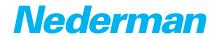

# Lubrication Equipment Nederman Monitoring System Installation of NMS 3.0 software

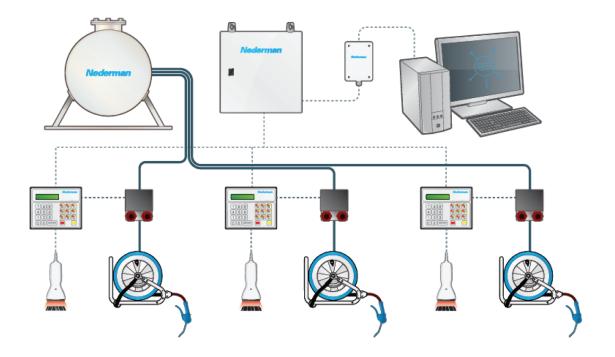

#### **Original installation & configuration manual**

EN INSTALLATION & CONFIGURATION MANUAL

Trace back information: Workspace Main version a33 Checked in 2021-02-08 Skribenta version 5.4.004

# **Table of contents**

|   | Figur        | 'es                                                                         | 4        |
|---|--------------|-----------------------------------------------------------------------------|----------|
| 1 | Prefa        | асе                                                                         | 5        |
| 2 | Descr<br>2.1 | ription<br>Main components in NMS-system                                    | 5<br>5   |
| З | Intro        | duction                                                                     | 5        |
|   |              | em Requirements                                                             | 5        |
|   | -            | lling the NMS software                                                      | 5        |
| 2 | 5.1          | Menu language web browser                                                   | 11       |
| 6 | Confi        | iguration Login                                                             | 17       |
| 7 | Confi        | iguring the NMS software                                                    | 17       |
|   | 7.1          | Project details                                                             | 18       |
|   | 7.2          | Migrate old data                                                            | 19       |
|   | 7.3          | ERP connections                                                             | 28       |
|   | 7.4          | Tanks                                                                       | 34       |
|   |              | 7.4.1 Configure the tanks                                                   | 34       |
|   |              | 7.4.2 After configuration                                                   | 36       |
|   | 7.5          | SIOX Config                                                                 | 39       |
|   | 7.6          | SIOX Units                                                                  | 40       |
|   |              | 7.6.1 Setup of SIOX units                                                   | 40       |
|   |              | 7.6.2 Configure SIOX units                                                  | 41       |
|   | 7.7          | Taps                                                                        | 42       |
|   |              | 7.7.1 Using of taps and connection to tanks                                 | 42       |
|   |              | 7.7.2 Auto assign function                                                  | 43       |
|   | 7.8          | Pumps                                                                       | 44       |
|   | 7.9          | Tank Monitors                                                               | 45       |
|   |              | 7.9.1 Auto assign function                                                  | 46       |
|   | 7.10         | User management                                                             | 46       |
|   |              | 7.10.1 Set user (operator) details                                          | 46       |
|   |              | 7.10.2 Permissions setting                                                  | 48       |
|   |              | 7.10.3 Set ERP id                                                           | 49       |
|   |              | Done or system reset                                                        | 49       |
|   |              | Main menu                                                                   | 50       |
|   |              | System icons                                                                |          |
|   | 7.14         | Configuration menu                                                          | 51       |
|   | 7.15         |                                                                             | 52       |
|   |              | 7.15.1 Set up receipts and get notifications when tanks need to be refilled | 52       |
|   |              | 7.15.2 Receipts                                                             | 54       |
| 8 | Nede         | erman standard configuration                                                | 55       |
| - | 8.1          | Addressing overview                                                         | 55       |
| 9 | User         | Manual                                                                      | 56       |
|   | 9.1          | Refill tank                                                                 | 56       |
|   | 9.2          | Reports                                                                     | 57       |
|   | 9.3          | Using the web browser as a keypad                                           | 59       |
|   | 9.4          | Setting up remote management of NMS                                         | 61       |
|   | 2.1          |                                                                             | <u> </u> |

# Figures

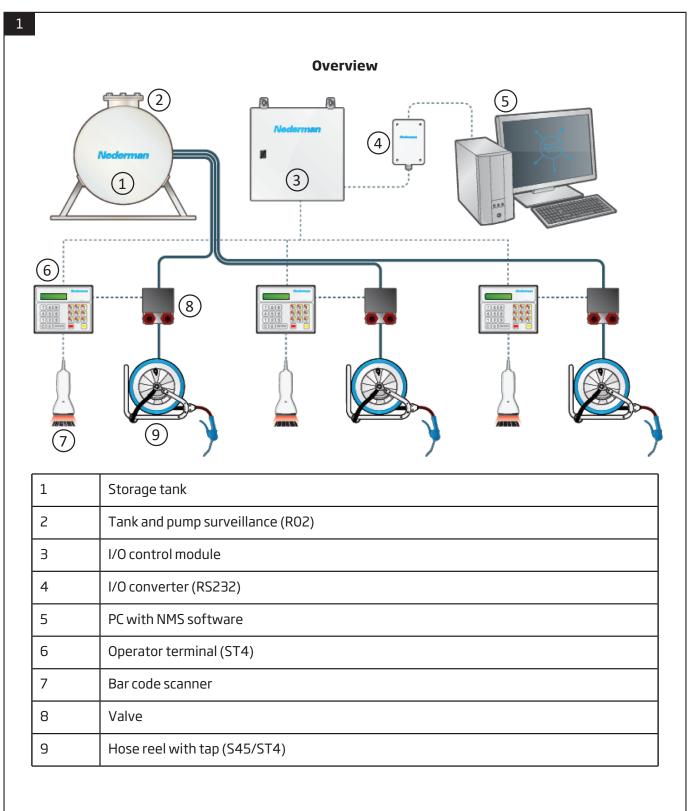

## 1 Preface

Thank you for using a Nederman product!

The Nederman Group is a world-leading supplier and developer of products and solutions for the environmental technology sector. Our innovative products will filter, clean and recycle in the most demanding of environments. Nederman's products and solutions will help you improve your productivity, reduce costs and also reduce the impact on the environment from industrial processes.

Read all product documentation and the product identification plate carefully before installation, use, and service of this product. Replace documentation immediately if lost. Nederman reserves the right, without previous notice, to modify and improve its products including documentation.

This product is designed to meet the requirements of relevant EC directives. To maintain this status, all installation, maintenance, and repair is to be done by qualified personnel using only Nederman original spare parts and accessories. Contact the nearest authorized distributor or Nederman for advice on technical service and obtaining spare parts. If there are any damaged or missing parts when the product is delivered, notify the carrier and the local Nederman representative immediately.

## **2 Description**

The Nederman Monitoring System (NMS) is a computerised system for monitoring and registering different fluid media used in service installations such as for trucks and cars. The purpose of the system is partly to:

- Achieve smooth registration of the various liquids and quantities that are part of a specific service job, in order to easily generate documentation for debiting.
- Minimise waste that would otherwise occur in a service workshop. This is achieved by each tap having a solenoid valve and a flow sensor that is controlled from the software in the computer.

### 2.1 Main components in NMS-system

- Field bus converter Connected via USB to customers computer and transform field bus signal to PC
- I/O-units interface to system operating units
- Keypads user interface component
- Inline meters surveillance component for liquid flow
- Tank surveillance surveillance component for tank level
- NMS 3.0 software

## **3 Introduction**

This manual covers the installation and configuration of the NMS software.

## **4 System Requirements**

The PC where NMS is installed must meet at least these specifications:

- Standard PC with Windows 10 Enterprise / Professional 8 GB RAM
- One free USB-port
- Network connection
- Recommended Web browsers: Chrome, Edge and Firefox. Internet Explorer is technically outdated.

## 5 Installing the NMS software

- 1 Make sure you are the administrator of the PC where you install NMS.
- 2 Insert the USB memory with the NMS software in a USB port.
- 3 Use Windows File Explorer to locate the files on the USB memory.
- 4 Double click on the .msi file named 'nms' and version.
- 5 Follow the installation instructions.

| 🖶 NMS Setup                                                                                                    | _                                                  |                        | ×        |
|----------------------------------------------------------------------------------------------------|----------------------------------------------------|------------------------|----------|
| Welcome to the NMS Setu                                                                                                    | p Wiza                                             | ard                    | 1        |
| The Setup Wizard will install NMS on you<br>Next to continue or Cancel to exit the                                                                                                    | our comp<br>Setup W                                | uter . Click<br>izard. | 7        |
| Nederm                                                                                                    | E                                                  |                        | 7        |
| <u>Nederm</u>                                                                                                    | E                                                  |                        | 1        |
| Nederm                                                                                                    | E                                                  |                        | 1        |
| Back Next                                                                                                    |                                                    | Canc                   | el       |
| 歸 NMS Setup                                                                                                    | _                                                  |                        | ×        |
| End-User License Agreement<br>Please read the following license agreement carefully                                                                                                    | lá                                                 | 2                      | <u>n</u> |
| END USER LICENSE AGREEMENT                                                                                                    |                                                    |                        | ^        |
| (Click Through License)                                                                                                    |                                                    |                        | ۰.       |
| This End-User License Agreement ("EULA") is a legal agree<br>between you (either an individual or a legal entity) and Neo<br>Holding AB, Swedish corporate registration number: 55657<br>("Licensor" or "You") for the Licensor's Software that accor<br>EULA, which may also include associated media, printed<br>"online" or electronic documentation (collectively the "Softw<br>"Software" shall also include all related documentation an | lerman<br>76-4205<br>mpanies<br>materia<br>vare"). | s this<br>Is, and      | ~        |
| ✓ I accept the terms in the License Agreement                                                                                                    |                                                    |                        |          |
| Print Back Next                                                                                                    |                                                    | Canc                   | el       |
| 體 NMS Setup                                                                                                    | _                                                  |                        | ×        |
| Destination Folder<br>Click Next to install to the default folder or click Change to choose an                                                                                                    | other.                                             |                        | 1        |
| Install NMS to:                                                                                                    |                                                    |                        |          |
| C:\Program Files\Wederman\WMS\                                                                                                    |                                                    |                        |          |
| Change                                                                                                    |                                                    |                        |          |
|                                                                                                    |                                                    |                        |          |
|                                                                                                    |                                                    |                        |          |
|                                                                                                    |                                                    |                        |          |
| Back Next                                                                                                    |                                                    | Canc                   | el       |

| 援 NMS Setup                                                            | _           |       | ×            |
|------------------------------------------------------------------------|-------------|-------|--------------|
| Ready to install NMS                                                   | 1           | 3     | 1            |
| Click Install to begin the installation. Click Back to review or chang | je any of y | our   |              |
| installation settings. Click Cancel to exit the wizard.                |             |       |              |
|                                                                        |             |       |              |
|                                                                        |             |       |              |
|                                                                        |             |       |              |
|                                                                        |             |       |              |
| Back Insta                                                             | I           | Cano  | el           |
| 援 NMS Setup                                                            | _           |       | ×            |
| Installing NMS                                                         | 1           | 3     | 1            |
| Please wait while the Setup Wizard installs NMS.                       |             |       |              |
| Status: Copying new files                                              |             |       |              |
|                                                                        |             |       |              |
|                                                                        |             |       |              |
|                                                                        |             |       |              |
| Bade N                                                                 | ext         | Cano  |              |
|                                                                        |             | Carro |              |
| 聞 NMS Setup                                                            | -           |       | ×            |
| Completed the NMS Set                                                  | tup Wiz     | ard   | $\mathbf{D}$ |
| Click the Finish button to exit the S                                  | etup Wizar  | d,    |              |
|                                                                        |             |       |              |
| Nedern                                                                 | 12          |       | 2            |
| Nedern                                                                 | 12          |       | 7            |
| Nodorn                                                                 |             |       |              |
| INCUCIII                                                               | 12          |       | 7            |
|                                                                        | nish        | Canc  | el           |

6 TacDis, GDS or Kobra communication only: Repeat steps 4 and 5 for the .msi file named 'VComBridge' and version. Contact your IT department before performing this step. If your company does not use TacDis, GDS or Kobra, this step can be excluded.

Standard installation is preferable and this is executed via acceptation of each step in the installation procedure.

| 🕼 VComBridge Setup                                                                                                    | _                                                                       |                                                  | ×           |
|----------------------------------------------------------------------------------------------------|-------------------------------------------------------------------------|--------------------------------------------------|-------------|
| Welcome to the VCon                                                                                                    | Bridge :                                                                | Setup                                            | 2           |
| The Setup Wizard will install VC<br>Click Next to continue or Cancel                                                                                                    |                                                                         |                                                  | ter.<br>rd. |
| <u>Nedern</u>                                                                                                    | 12                                                                      |                                                  | 2           |
| Nedern                                                                                                    | na                                                                      | 2                                                | 2           |
| Nedern                                                                                                    | na                                                                      |                                                  | 7           |
| Back                                                                                                    | Next                                                                    | Can                                              | cel         |
|                                                                                                    |                                                                         |                                                  |             |
| 提 VComBridge Setup<br>End-User License Agreement<br>Please read the following license agreement carefully                                                                                                    | n                                                                       |                                                  | ×           |
| End-User License Agreement                                                                                                    | lit, sed do<br>Jt enim ad<br>ut aliquip<br>enderit in v<br>oteur sint o | eiusmod<br>minim<br>ex ea<br>oluptate<br>ccaecat |             |
| End-User License Agreement<br>Please read the following license agreement carefully<br>Lorem ipsum dolor sit amet, consectetur adipiscing e<br>tempor incididunt ut labore et dolore magna aliqua. U<br>veniam, quis nostrud exercitation ullamco laboris nisi<br>commodo consequat. Duis aute irure dolor in reprehe<br>velit esse cillum dolore eu fugiat nulla pariatur. Excep<br>cupidatat non proident, sunt in culpa qui officia deser | lit, sed do<br>Jt enim ad<br>ut aliquip<br>enderit in v<br>oteur sint o | eiusmod<br>minim<br>ex ea<br>oluptate<br>ccaecat |             |

| 🕼 VComBridge Setup                                                                                                    | _           |      | ×  |
|----------------------------------------------------------------------------------------------------|-------------|------|----|
| Destination Folder<br>Click Next to install to the default folder or click Change to choose                                        | another.    | 7    | 1  |
| Install VComBridge to:                                                                                                    |             |      |    |
| C:\Program Files (x86)\Wederman\VComBridge\                                                                                        |             |      |    |
| Change                                                                                                    |             |      |    |
|                                                                                                    |             |      |    |
|                                                                                                    |             |      |    |
| Back                                                                                                    | ext         | Canc | el |
| ⊮ VComBridge Setup                                                                                                    | _           |      | ×  |
| Ready to install VComBridge                                                                                                    | 76          |      | 1  |
| Child Testell to be significated with the could be active as the sec                                                               |             |      |    |
| Click Install to begin the installation. Click Back to review or change<br>installation settings. Click Cancel to exit the wizard. | e any or yo | bur  |    |
|                                                                                                    |             |      |    |
|                                                                                                    |             |      |    |
|                                                                                                    |             |      |    |
|                                                                                                    |             |      |    |
|                                                                                                    |             |      |    |
| Back Instal                                                                                                    |             | Cano | el |
| 뤯 VComBridge Setup                                                                                                    | _           |      | ×  |
| Installing VComBridge                                                                                                    | 76          |      | 1  |
| Please wait while the Setup Wizard installs VComBridge.                                                                            |             |      |    |
| Status: Starting services                                                                                                    |             |      |    |
|                                                                                                    |             |      |    |
|                                                                                                    |             |      |    |
|                                                                                                    |             |      |    |
|                                                                                                    |             |      |    |
| Back Ne                                                                                                    | ext         | Cano | el |

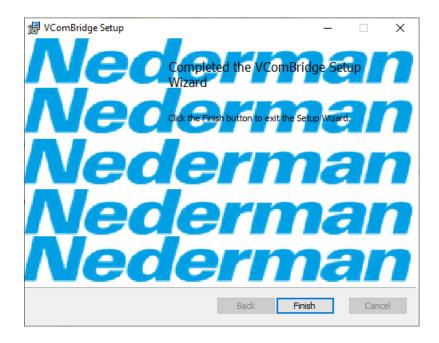

## 5.1 Menu language web browser

The NMS software follows the web browser language. Follow the instructions below to change the language.

#### Chrome

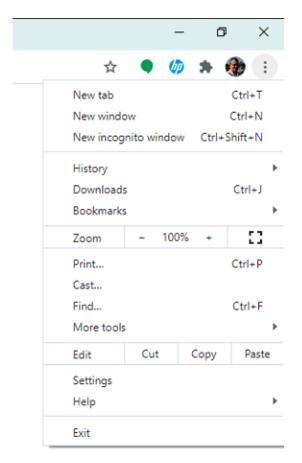

#### Click on **Settings**.

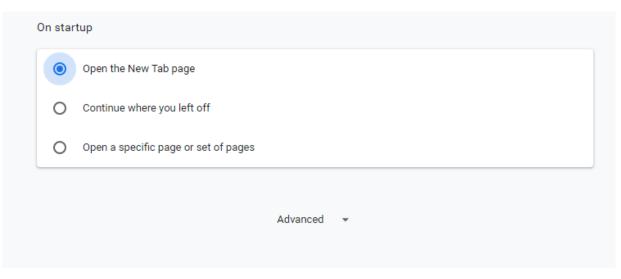

#### Scroll down and select **Advanced**.

|              | Advanced 🔺                                                                                                    |   |
|--------------|----------------------------------------------------------------------------------------------------|---|
| ngua         | ges                                                                                                    |   |
| Lang<br>Engl | uage<br>ish                                                                                                    | ~ |
| Spel         | check                                                                                                    | - |
| 0            | Basic spell check<br>Enhanced spell check<br>Uses the same spell checker that's used in Google search. Text you type in the<br>browser is sent to Google. |   |

| Language<br>English                                                                                              | ^ |
|----------------------------------------------------------------------------------------------------|---|
| Order languages based on your preference                                                                         |   |
| English<br>This language is used when translating pages<br>This language is used to display the Google Chrome UI | ÷ |
| Swedish                                                                                                    | : |
| English (United States)                                                                                          | : |
| Norwegian Bokmål                                                                                                 | : |
| Danish                                                                                                    | : |
| Hebrew                                                                                                    | * |
| Add languages                                                                                                    |   |
| Offer to translate pages that aren't in a language you read                                                      | - |
| Spell check                                                                                                    | - |

Select the preferred language. Click on **Save** and restart the browser.

## Edge

|         |                     |                 |        | -    | ٥        | × |
|---------|---------------------|-----------------|--------|------|----------|---|
|         |                     | \$ J            | È      | Ē    |          |   |
|         |                     | New tab         |        |      | Ctrl+    | т |
|         |                     | New window      |        |      | Ctrl+I   | N |
| +       | Ę                   | New InPrivate v | vindow | Ctrl | +Shift+I | N |
|         |                     | Zoom            | -      | 100% | +        | 2 |
|         | ∑≞                  | Favourites      |        |      |          | > |
|         | 3                   | History         |        |      |          | > |
|         | $\overline{\gamma}$ | Downloads       |        |      | Ctrl+    | J |
| >       | ₽                   | Apps            |        |      |          | > |
|         | ₿                   | Extensions      |        |      |          |   |
|         | ¢                   | Collections     |        |      |          |   |
|         | ß                   | Print           |        |      | Ctrl+    | р |
| 1       | Ē                   | Share           |        |      |          |   |
|         | [þ                  | Find on page    |        |      | Ctrl+    | F |
| 1       | A))                 | Read aloud      |        | Ctrl | +Shift+l | J |
| a de la |                     | More tools      |        |      |          | > |
| é.      | \$                  | Settings        |        |      |          |   |
| 20      | ?                   | Help and feedb  | ack    |      |          | > |
|         |                     | Close Microsoft | Edge   |      |          |   |

Click on **Settings**.

|                         | ings/profiles                    |
|-------------------------|----------------------------------|
| Settings                | Your profile                     |
|                         |                                  |
| R Profiles              | Profile 1<br>Sign in to sync you |
| Privacy and services    |                                  |
| Appearance              | ⊖ Sync                           |
| () On start-up          |                                  |
| 🔤 New tab page          | ୍ଦ୍ତି Passwords                  |
| 😨 Site permissions      | Payment info                     |
| Default browser         | Addresses and more               |
| $\downarrow$ Downloads  | 다. Import browser data           |
| දුදි Family safety      |                                  |
| 🛱 Languages             |                                  |
| 믑 Printers              |                                  |
| 므 System                |                                  |
| () Reset settings       |                                  |
| Phone and other devices |                                  |
| About Microsoft Edge    |                                  |

### Select Languages.

| 🐯 Settings 🗙 +                                                                         |                                                                                                    |               |
|----------------------------------------------------------------------------------------|----------------------------------------------------------------------------------------------------|---------------|
| $\leftarrow$ $\rightarrow$ $\circlearrowright$ $\textcircled{O}$ Edge   edge://setting | gs/languages                                                                                                    |               |
| Settings                                                                               | Languages                                                                                                    |               |
| ✓ Search settings                                                                      | Preferred languages                                                                                                    | Add languages |
| A Profiles                                                                             | Websites will appear in the first language in the list that they support. To re-order your preferences, offer translations and see<br>Microsoft Edge displayed in a language, select More actions next to a language. |               |
| Privacy and services                                                                   | English (United Kingdom)                                                                                                    |               |
| Appearance                                                                             | English                                                                                                    |               |
| ( <sup>b</sup> ) On start-up                                                           |                                                                                                    |               |
| New tab page                                                                           | English (United States)                                                                                                    |               |
| 📴 Site permissions                                                                     | Offer to translate pages that aren't in a language I read                                                                                                    |               |
| Default browser                                                                        |                                                                                                    |               |
| $\downarrow$ Downloads                                                                 | Check spelling                                                                                                    |               |
| 段 Family safety                                                                        | Enable spellcheck                                                                                                    |               |
| 🗣 Languages                                                                            | English (United Kingdom)                                                                                                    |               |
| 🛱 Printers                                                                             | English (United Kingdom)                                                                                                    |               |
| 므 System                                                                               |                                                                                                    |               |
| C Reset settings                                                                       | English                                                                                                    |               |
| Phone and other devices                                                                | English (United States)                                                                                                    |               |
| About Microsoft Edge                                                                   | Add or delete words                                                                                                    | >             |
|                                                                                        |                                                                                                    |               |
|                                                                                        |                                                                                                    |               |

Select the preferred language. Click on **Save** and restart the browser.

#### Firefox

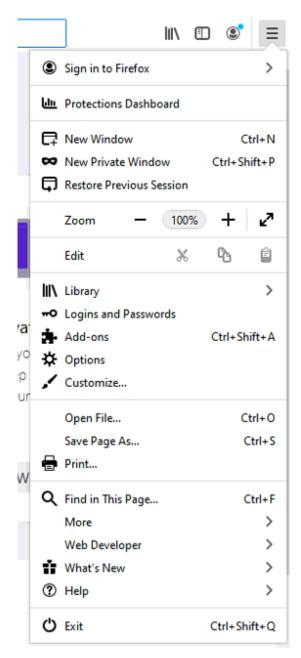

Click on **Options**.

|                                                                      |                                                                            |                                                                                    |                                           |                    |              | ₽ Find    | in Options                                |                                         |
|----------------------------------------------------------------------|----------------------------------------------------------------------------|------------------------------------------------------------------------------------|-------------------------------------------|--------------------|--------------|-----------|-------------------------------------------|-----------------------------------------|
| General                                                              | Language<br>Fonts and C                                                    | e and Appearan                                                                     | ice                                       |                    |              |           |                                           |                                         |
| <b>Q</b> Search                                                      | Default font                                                               | Default (Times Nev                                                                 | v Roman)                                  | ~                  | <u>S</u> ize | 16 🗸      | Ac                                        | dvanced                                 |
| Privacy & Security                                                   |                                                                            |                                                                                    |                                           |                    |              |           | <u>(</u>                                  | <u>C</u> olors                          |
| Sync                                                                 |                                                                            |                                                                                    |                                           |                    |              |           |                                           |                                         |
|                                                                      | Zoom                                                                       |                                                                                    |                                           |                    |              |           |                                           |                                         |
|                                                                      | Default <u>z</u> oom                                                       |                                                                                    |                                           |                    |              |           |                                           |                                         |
|                                                                      | Zoom <u>t</u> ex                                                           | kt only                                                                            |                                           |                    |              |           |                                           |                                         |
|                                                                      | Language                                                                   |                                                                                    |                                           |                    |              |           |                                           |                                         |
|                                                                      | 5 5                                                                        | inguages used to disp                                                              | play menus, m                             | essages, a         | nd noti      | fications | from Firefo                               | х.                                      |
|                                                                      | English (Uni                                                               | ited States)                                                                       | ~                                         | Set A <u>l</u> ter | natives.     |           |                                           |                                         |
|                                                                      | Choose your i                                                              | preferred language for                                                             | or displaying r                           | hades              |              |           | C                                         | h <u>o</u> ose                          |
|                                                                      |                                                                            |                                                                                    |                                           |                    |              |           |                                           |                                         |
|                                                                      |                                                                            | operating system set                                                               |                                           |                    | en)" to      | format d  |                                           |                                         |
|                                                                      | Use your<br>measurer                                                       | operating system set                                                               | ttings for "Eng                           |                    | en)" to      | format d  |                                           |                                         |
|                                                                      | Use your<br>measurer                                                       | operating system set<br>ments.                                                     | ttings for "Eng                           |                    | en)" to      | format d  |                                           |                                         |
|                                                                      | Use your<br>measurer                                                       | operating system set<br>ments.                                                     | ttings for "Engl                          |                    | en)" to      | format d  |                                           |                                         |
|                                                                      | Use your<br>measurer                                                       | operating system set<br>nents.<br>ur spelling as you <u>t</u> yp                   | ttings for "Engl                          |                    | en)" to      | format d  |                                           | numbers, an                             |
| Firefox will display the t                                           | Use your<br>measurer<br>Check you<br>Firm                                  | operating system set<br>nents.<br>ur spelling as you typ<br><b>efox Language S</b> | itings for "Engi<br>ve<br><b>Settings</b> | lish (Swed         |              | _         | ates, times,                              | numbers, an                             |
| in the order they appea                                              | Use your<br>measurer<br>Check you<br>Fira<br>first language a<br>ar.       | operating system set<br>nents.<br>ur spelling as you typ<br><b>efox Language S</b> | itings for "Engi<br>ve<br><b>Settings</b> | lish (Swed         |              | _         | ates, times,<br>s if neces                | numbers, an<br>×<br>sary                |
| in the order they appea<br>English (United State                     | Use your<br>measurer<br>Check you<br>Fira<br>first language a<br>ar.       | operating system set<br>nents.<br>ur spelling as you typ<br><b>efox Language S</b> | itings for "Engi<br>ve<br><b>Settings</b> | lish (Swed         |              | _         | ates, times,                              | numbers, an<br>×<br>sary                |
| in the order they appea                                              | Use your<br>measurer<br>Check you<br>Fira<br>first language a<br>ar.       | operating system set<br>nents.<br>ur spelling as you typ<br><b>efox Language S</b> | itings for "Engi<br>ve<br><b>Settings</b> | lish (Swed         |              | _         | ates, times,<br>s if neces                | numbers, an<br>×<br>sary<br>_p          |
| in the order they appea<br>English (United State                     | Use your<br>measurer<br>Check you<br>Fira<br>first language a<br>ar.       | operating system set<br>nents.<br>ur spelling as you typ<br><b>efox Language S</b> | itings for "Engi<br>ve<br><b>Settings</b> | lish (Swed         |              | _         | ates, times,<br>s if neces<br>Move L      | numbers, an<br>×<br>sary<br>⊉p<br>own   |
| in the order they appea<br>English (United State<br>Swedish (Sweden) | Use your<br>measurer<br>Check you<br>Fire<br>first language a<br>ar.<br>s) | operating system set<br>nents.<br>ur spelling as you typ<br><b>efox Language S</b> | itings for "Engi<br>ve<br><b>Settings</b> | lish (Swed         |              | nguage    | es if neces<br>Move L<br>Move Do<br>Remov | numbers, an<br>×<br>sary<br>⊉p<br>own   |
| in the order they appea<br>English (United State                     | Use your<br>measurer<br>Check you<br>Fire<br>first language a<br>ar.<br>s) | operating system set<br>nents.<br>ur spelling as you typ<br><b>efox Language S</b> | itings for "Engi<br>ve<br><b>Settings</b> | lish (Swed         |              | _         | es if neces<br>Move L<br>Move Do          | numbers, an<br>×<br>sary<br>⊉p<br>own   |
| in the order they appea<br>English (United State<br>Swedish (Sweden) | Use your<br>measurer<br>Check you<br>Fire<br>first language a<br>ar.<br>s) | operating system set<br>nents.<br>ur spelling as you typ<br><b>efox Language S</b> | itings for "Engi<br>ve<br><b>Settings</b> | lish (Swed         |              | nguage    | es if neces<br>Move L<br>Move Do<br>Remov | numbers, and<br>sary<br>2p<br>own<br>re |

Select the preferred language, save and restart the browser.

# **6 Configuration Login**

| N - NMS × +                                                            |       |                | - C   | ×              |
|------------------------------------------------------------------------|-------|----------------|-------|----------------|
| $\leftrightarrow$ $\rightarrow$ C $\triangle$ (i) localhost:5000/login |       | <b>o</b> , ¢   | • 🧄 🛪 | 🀠 :            |
| Neder                                                                  | man   | Terminal Login |       |                |
| Login<br>Pin code *<br>admin<br>Passeord *                             |       |                |       |                |
|                                                                        | Login |                |       |                |
|                                                                        |       |                |       |                |
|                                                                        |       |                |       |                |
|                                                                        |       |                |       |                |
|                                                                        |       |                |       |                |
|                                                                        |       |                |       |                |
|                                                                        |       |                |       | ion: 1.0.605.1 |

- 1 Type in '*localhost:5000*' in the address field of your web browser and click on **Enter**.
- 2 Click on Login. Enter your user name and password and click on Login. The default user name is 'Admin' and the default password is 'abc123'. Note that the password should be changed after the installation is performed.

## 7 Configuring the NMS software

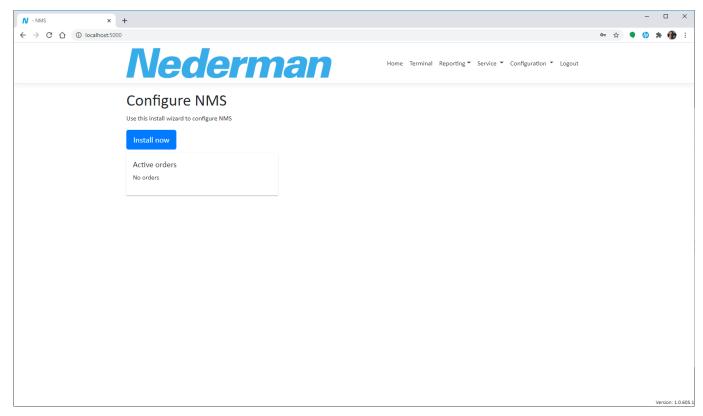

# 7.1 Project details

| N - NMS × +                                                                 |                                             |                   |                | - 🗆 ×                |
|-----------------------------------------------------------------------------|---------------------------------------------|-------------------|----------------|----------------------|
| ← → C ☆ ③ localhost:5000/install/wizard                                     |                                             |                   |                | 🖈 🖣 🧳 🗯 🤀 E          |
| Ned                                                                         | erman                                       |                   | Terminal Login | Î                    |
| <ol> <li>Project details</li> </ol>                                         |                                             |                   |                |                      |
|                                                                             | Project Details                             |                   |                |                      |
|                                                                             | Project name<br>Nederman test               |                   |                |                      |
|                                                                             | Company                                     |                   |                |                      |
|                                                                             | Nederman Nordic                             |                   |                |                      |
|                                                                             | Address<br>Sydhamnsgatan 2                  |                   |                |                      |
|                                                                             | City                                        |                   |                |                      |
|                                                                             | Helsingborg                                 |                   |                |                      |
|                                                                             | State<br>Skåne                              | Zip code<br>25228 |                |                      |
|                                                                             | <sup>Country</sup><br>Sweden                |                   |                |                      |
|                                                                             | Contact Details                             |                   |                |                      |
|                                                                             | Contact name<br>Per Andersson               |                   |                |                      |
|                                                                             | Contact phone number                        |                   |                |                      |
|                                                                             | 042188700                                   |                   |                |                      |
|                                                                             | Contact email<br>per.andersson@nederman.com |                   |                |                      |
|                                                                             | IT Support Contact                          |                   |                | Version: 1.0.605.1 🔻 |
|                                                                             |                                             |                   |                | - 🗆 ×                |
| N - NMS     ×       ←     →     C     ①       Iocalhost:5000/install/wizard |                                             |                   |                | ☆ ♥ Ø ≯ @ :          |
|                                                                             | Skåne                                       | 25228             |                | н <b>ч и н цу</b> :  |
|                                                                             | Country                                     |                   |                |                      |
|                                                                             | Sweden                                      |                   |                |                      |
|                                                                             | Contact Details                             |                   |                |                      |
|                                                                             | Contact name<br>Per Andersson               |                   |                |                      |
|                                                                             | Contact phone number                        |                   |                |                      |
|                                                                             | 042188700<br>Contact email                  |                   |                |                      |
|                                                                             | per.andersson@nederman.com                  |                   |                |                      |
|                                                                             | IT Support Contact                          |                   |                |                      |
|                                                                             | Contact name<br>Per Andersson               |                   |                |                      |
|                                                                             | Contact phone number                        |                   |                |                      |
|                                                                             | 042188700<br>Contact email                  |                   |                |                      |
|                                                                             | Contact email<br>per.andersson@nederman.com |                   |                |                      |
|                                                                             | Update project details                      |                   |                |                      |
| Back Next                                                                   |                                             |                   |                |                      |
|                                                                             |                                             |                   |                |                      |
| <ol> <li>Migrate old data</li> </ol>                                        |                                             |                   |                |                      |
|                                                                             |                                             |                   |                |                      |
| 3 ERPs                                                                      |                                             |                   |                |                      |
| 3 ERPs                                                                      |                                             |                   |                | Version: 1.0.605.1 🔻 |

Start by describing the project and the contact details.

- 1 Enter the project and contact details.
- 2 Click on **Update project details**.
- 3 Click on **Next** when done.

## 7.2 Migrate old data

Only valid for updating old NMS Software Saferecord. Not used during a new installation.

| 2 Migrate old data                                                                          |
|---------------------------------------------------------------------------------------------|
| Migrate SafeRecord 2 data<br>SQL Server connection string<br>uid=oil;pwd=Nederman042;       |
| Back Next                                                                                   |
| SafeRecord Database Tool v.2.1.15 - 🗆 🗙                                                     |
| Current connect string:                                                                     |
| uid=oil;pwd=Nederman042;SERVER=NMS\SQLEXPRESS;DRIVER={SQL Server Native Client 11.0};DSN=   |
| Connection Create DB Manage DB Registry Logging                                             |
| Connection   Create DB   Manage DB   Registry   Logging                                     |
| Server: NMS\SQLEXPRESS                                                                      |
| Driver: {SQL Server Native Client 11.0} (MSSQL Express 2012)                                |
| User: oil Pwd: Nederman042                                                                  |
| Database connect string: uid=oil;pwd=Nederman042;SERVER=NMS\SQLEXPRESS;DRIVER={SQL Server N |
| Reload saved settings Test connection Save connect strings                                  |
| Result                                                                                      |
| Clear                                                                                       |
|                                                                                             |
|                                                                                             |

Normal connection string: *uid=sa;pwd=wat;SERVER=localhost\SQLEXPRESS;Database=SafeRecord* Information about uid, pwd and SERVER can be found in the old database tool.

|       |         | -      |         |
|-------|---------|--------|---------|
| orman | Monitor | ing Sv | stom    |
|       |         |        | 31.EIII |
|       |         |        |         |

| 2 Migrate old data |                              |
|--------------------|------------------------------|
|                    | Migrate SafeRecord 2 data    |
|                    | SQL Server connection string |
|                    | uid=oil;pwd=Nederman042;     |
|                    | Import                       |
| Back Next          |                              |
|                    |                              |

### Click on **Import**.

The import is finished.

| 3 | ERPs   |          |                |              |            |             |                              |        |      |
|---|--------|----------|----------------|--------------|------------|-------------|------------------------------|--------|------|
|   | ERP Co | onnectio | ns             |              |            |             |                              |        |      |
|   |        |          |                |              |            | Load migrat | Discriminator                | Cancel | Save |
|   | Name   | Туре     | Start of range | End of range | Use Job No | Use verify  | Send receipts Fetch articles |        |      |
|   |        |          |                | +            |            |             |                              |        |      |
|   | Back   | ext      |                |              |            |             |                              |        |      |

### Click on Load migrated.

| 3 ERPs   |             |                |              |            |              |                                                                                                    |                |        |      |
|----------|-------------|----------------|--------------|------------|--------------|----------------------------------------------------------------------------------------------------|----------------|--------|------|
| ERP      | Connect     | ions           |              |            |              |                                                                                                    |                |        |      |
|          |             |                |              |            | Load mig     | rated Di                                                                                                    | scriminator    | Cancel | Save |
| Name     | Туре        | Start of range | End of range | Use Job No | Use verify   | Send receipts                                                                                                    | Fetch articles |        |      |
| GDS      | GDS         | ▼ 0            | 0            |            | <b>V</b>     | <b>~</b>                                                                                                    |                |        | Î    |
|          |             |                |              | +          |              |                                                                                                    |                |        |      |
|          | Next        |                |              |            |              |                                                                                                    |                |        |      |
|          |             |                |              |            |              |                                                                                                    |                |        |      |
| heck the | e settings. |                |              |            |              |                                                                                                    |                |        |      |
|          |             |                |              |            |              |                                                                                                    |                |        |      |
|          |             |                |              |            | Load mig     | rated Di                                                                                                    | scriminator    | Cancel | Save |
| Name     | Туре        | Start of range | End of range | Use Job No | Use verify   | Send receipts                                                                                                    | Fetch articles |        |      |
| GDS      | GDS         | <del>v</del> 1 | 100000000    |            | $\checkmark$ | <ul> <li>Image: A second second s</li></ul> |                |        |      |
|          |             |                | +            |            |              |                                                                                                    |                |        |      |
|          |             |                |              |            |              |                                                                                                    |                |        |      |

Add range or change **Discriminator** to length or prefix. Click on **Save**.

| 3 | ERPs     |         |                |              |            |            |               |                |   |      |
|---|----------|---------|----------------|--------------|------------|------------|---------------|----------------|---|------|
|   | ERP Co   | nnectio | ns             |              |            |            |               |                |   |      |
|   |          |         |                |              |            |            | Loa           | d migrated     |   | Edit |
|   | Name     | Туре    | Start of range | End of range | Use Job No | Use verify | Send receipts | Fetch articles |   |      |
|   | GDS      | GDS     | 1              | 100000000    | ×          | ~          | ~             | ×              | ٠ |      |
|   |          |         |                | +            |            |            |               |                |   |      |
|   | Back Nex | t       |                |              |            |            |               |                |   |      |

Click on the **Settings** symbol.

| ERP Details               |
|---------------------------|
| GDS                       |
| GDS                       |
| Host GDSOIL               |
| Initiator<br>INIT10       |
| Sender tag INIT10         |
| Partner name              |
| Dealer                    |
| Branch                    |
| Use operation             |
| Save Cancel Load migrated |

# **ERP** Details

| SDS          |  |  |
|--------------|--|--|
| GDS          |  |  |
| Host         |  |  |
| GDSOIL       |  |  |
| Initiator    |  |  |
| INIT10       |  |  |
| Sender tag   |  |  |
| INIT10       |  |  |
| Partner name |  |  |
| TH0433SE     |  |  |

| Dealer   |         |               |  |
|----------|---------|---------------|--|
| 000354   |         |               |  |
| Branch   |         |               |  |
| 24       |         |               |  |
| 🗌 Use op | eration |               |  |
| Save     | Cancel  | Load migrated |  |

Click on **Load migrated** and check the settings.

| ERPs   |          |                |              |            |            |               |                |   |      |
|--------|----------|----------------|--------------|------------|------------|---------------|----------------|---|------|
| ERP Co | onnectio | ns             |              |            |            | _             |                |   |      |
|        |          |                |              |            |            |               | ad migrated    |   | Edit |
| Name   | Туре     | Start of range | End of range | Use Job No | Use verify | Send receipts | Fetch articles |   |      |
| GDS    | GDS      | 1              | 100000000    | ×          | ~          | ~             | ×              | ٠ |      |
|        |          |                | +            |            |            |               |                |   |      |
| Back   | ext      |                |              |            |            |               |                |   |      |

Execute by clicking **Next**.

| Tar  | nks                |                     |                    |       | <b>EDD</b> : | ntegrations |
|------|--------------------|---------------------|--------------------|-------|--------------|-------------|
| Con  | sumption           |                     |                    |       | ERPT         | ntegrations |
|      | Ø                  | Ø                   | 8                  | Ø     | Ø            |             |
|      | 1                  | 2                   | 3                  | 4     | 5            |             |
|      | VDS-4.5            | Super Gear          | 75w-90             | VDS 5 | Hindemith    |             |
|      | Ø                  | 8                   | Ø                  |       |              |             |
|      | 7<br>Green coolant | 8<br>yellow coolant | 6<br>hydraulic oil | +     |              |             |
|      |                    |                     |                    |       |              |             |
| Was  | ite                |                     |                    |       |              |             |
|      | +                  |                     |                    |       |              |             |
|      |                    |                     |                    |       |              |             |
| Back | Next               |                     |                    |       |              |             |

Check each tank and then click **Next**.

| 5 SIOX Config |                      |          |   |
|---------------|----------------------|----------|---|
|               | SIOX-configurat      | ion      |   |
|               | COM Port             | Baudrate |   |
|               |                      | 9600     | * |
|               | COM3 (SIOX detected) |          |   |
|               |                      |          |   |
| Back Next     |                      |          |   |

Select recognised COM-port. Click **Save** and then **Next**.

| 6 | SIOX Units |       |         |       |               |      |      |
|---|------------|-------|---------|-------|---------------|------|------|
|   | SIOX Ur    | nits  |         |       |               |      |      |
|   |            |       |         |       | Load migrated | Scan | Edit |
|   | Туре       | Model | Address | Ports |               |      |      |
|   |            |       | +       |       |               |      |      |
|   | Back Next  |       |         |       |               |      |      |

Click on **Load migrated**.

#### 6 SIOX Units

# SIOX Units

|         |       |          |         |       | Load migrated | Scan | Cancel | Save |
|---------|-------|----------|---------|-------|---------------|------|--------|------|
| Туре    | Model |          | Address | Ports |               |      |        |      |
| Term    | ST4-T | •        | 1       | 0     |               | ~    | Ť      |      |
| Term    | ST4-T | <b>v</b> | 2       | 0     |               | ~    | •      |      |
| Term    | ST4-T | •        | 3       | 0     |               | ~    | •      |      |
| Term    | ST4-T | <b>*</b> | 4       | 0     |               | ~    |        |      |
| Term    | ST4-T | <b>v</b> | 5       | 0     |               | ~    | •      |      |
| Unknown |       | •        | 21      | 0     |               | ~    | T      |      |
| Unknown |       | •        | 22      | 0     |               | ~    |        |      |
| Unknown |       | •        | 23      | 0     |               | ~    |        |      |
|         |       |          | +       |       |               |      |        |      |

6 SIOX Units

|         |       |   |         |       | Load migrated | Scan | Cancel | Sav |
|---------|-------|---|---------|-------|---------------|------|--------|-----|
| Туре    | Model |   | Address | Ports |               |      |        |     |
| Term    | ST3   | * | 1       | 0     |               | ~    | Ŧ      |     |
| Term    | ST3   | • | 2       | 0     |               | ~    | Ŧ      |     |
| Term    | ST3   | - | 3       | 0     |               | ~    | Ŧ      |     |
| Term    | ST3   | - | 4       | 0     |               | ~    | Ŧ      |     |
| Term    | ST3   | * | 5       | 0     |               | ~    | Ŧ      |     |
| Unknown | S45   | * | 21      | 0     |               | ~    | Ŧ      |     |
| Unknown | S45   | - | 22      | 0     |               | ~    |        |     |
| Unknown | S45   | • | 23      | 0     |               | ~    | Ŧ      |     |
|         |       |   | +       |       |               |      |        |     |

Select right I/O-model. Click **Save** and then **Next**.

| 7 Taps |      |          |      |             |                    |                  |      |
|--------|------|----------|------|-------------|--------------------|------------------|------|
| Taps   |      |          |      |             |                    |                  |      |
|        |      |          |      |             | Load migrated      | Auto assign      | Edit |
| Tap Id | Tank | I/O Unit | Port | Timeout (s) | Pulses after close | Pulses per liter |      |
|        |      |          |      | +           |                    |                  |      |
| Back   | ext  |          |      |             |                    |                  |      |

## Click on **Load migrated**.

| Гарѕ   |                   |                 |                |             |                    |                  |        |          |
|--------|-------------------|-----------------|----------------|-------------|--------------------|------------------|--------|----------|
|        |                   |                 |                |             | Load migrated      | Auto assign      | Cancel | Save     |
| Tap Id | Tank              | I/O Unit        | Port           | Timeout (s) | Pulses after close | Pulses per liter |        |          |
| 1      | 8 - yellow coolar | nt 🔻 21         | <del>•</del> 1 | ▼ 300       | Suggested: 0<br>O  | 94               |        |          |
| 2      | 7 - Green coolar  | it ▼21          | ₹ 2            | ▼ 300       | Suggested: 0<br>O  | 100              | T      |          |
| 3      | 1 - VDS-4.5       | <del>v</del> 21 | ₹ 3            | ▼ 300       | Suggested: 0<br>O  | 98               |        |          |
| 4      | 6 - hydraulic oil | ▼ 21            | ₹ 4            | ▼ 300       | Suggested: 0<br>O  | 102              |        |          |
| 5      | 5 - Hindemith     | <b>▼</b> 21     | ▼ 5            | ▼ 300       | Suggested: 0<br>O  | 101              | Ť      |          |
| 6      | 4 - VDS 5         | <b>▼</b> 21     | ▼ 6            | ▼ 300       | Suggested: 0<br>O  | 100              | Ĩ      |          |
| 7      | 2 - Super Gear    | ▼ 21            | ₹7             | ▼ 300       | Suggested: 0<br>0  | 98               | T      |          |
| 8      | 3 - 75w-90        | ₹ 22            | ▼1             | ▼ 300       | Suggested: 0<br>O  | 100              | T      |          |
|        | 0.75.000          | - 22            | - 0            | - 200       | Suggested: 0       | 100              |        | _        |
|        | 3 - 75w-90 🔻      | - 22            | ₹ 2            | ▼ 300       | O<br>Suggested: 0  | 100              |        | Î        |
|        | 2 - Super Gear 🔹  | 22              | ▼ 3            | ▼ 300       | 0                  | 100              |        | <b>İ</b> |
|        | 1 - VDS-4.5       | 23              | ▼1             | ▼ 300       | Suggested: 0<br>0  | 96               |        | Ť        |
|        | 1 - VDS-4.5       | 23              | ₹ 2            | ▼ 300       | Suggested: 0<br>0  | 98               |        | Ť        |
|        | 1 - VDS-4.5       | 23              | ▼ 3            | ▼ 300       | Suggested: 0       | 100              |        | •        |

Back Nex

Check the settings. Click **Save** and then **Next**.

| 8 | Pumps     |      |          |              |               |        |      |
|---|-----------|------|----------|--------------|---------------|--------|------|
|   | Pumps     |      |          |              |               |        |      |
|   |           |      |          | Load migrate | d Auto assign | Cancel | Edit |
|   | Pump Id   | Tank | I/O Unit | Port         |               |        |      |
|   |           |      | +        |              |               |        |      |
|   | Back Next |      |          |              |               |        |      |

### Click on **Load migrated**.

|                               |                                                                                              | Load migrated                                         | Auto assign                                                                    | Cancel                                                                                                    |
|-------------------------------|----------------------------------------------------------------------------------------------|-------------------------------------------------------|--------------------------------------------------------------------------------|----------------------------------------------------------------------------------------------------|
| ked to a tank!                |                                                                                              |                                                       |                                                                                |                                                                                                    |
| Tank                          | I/O Unit                                                                                     | Port                                                  |                                                                                |                                                                                                    |
| 1 - VDS-4.5 - SE3 EXX153926 - |                                                                                              | •                                                     | • <b>i</b>                                                                     |                                                                                                    |
| 1 - VDS-4.5 - SE3 EXX153926 💌 |                                                                                              | •                                                     | •                                                                              |                                                                                                    |
| 3 - 75w-90 - SE3 EXX153284 💌  |                                                                                              | •                                                     | •                                                                              |                                                                                                    |
| 4 - VDS 5 - VO 85153938 💌     |                                                                                              | •                                                     | •                                                                              |                                                                                                    |
|                               | Tank  1 - VDS-4.5 - SE3 EXX153926   1 - VDS-4.5 - SE3 EXX153926   3 - 75w-90 - SE3 EXX153284 | Tank     U/O Unit       1 - VDS-4.5 - SE3 EXX153926 ▼ | Ked to a tank!     I/O Unit     Port       1 - VDS-4.5 - SE3 EXX153926 *     * | Ked to a tank!       Tank     I/O Unit       1 - VDS-4.5 - SE3 EXX153926 *     •       1 - VDS-4.5 - SE3 EXX153926 *     •       3 - 75w-90 - SE3 EXX153284 *     • |

Check the settings. Click **Save** and then **Next**.

| 9 Tank Monitors |          |      |               |             |      |
|-----------------|----------|------|---------------|-------------|------|
| Tank Monit      | ors      |      |               |             |      |
|                 |          |      | Load migrated | Auto assign | Edit |
| Tank            | I/O Unit | Port |               |             |      |
|                 |          | +    |               |             |      |
| Back Next       |          |      |               |             |      |

Click on **Load migrated**.

| Tank Monitors                    |               |   |      |               |             |        |    |
|----------------------------------|---------------|---|------|---------------|-------------|--------|----|
|                                  |               |   |      | Load migrated | Auto assign | Cancel | Sa |
| Some tank monitors are not linke | ed to a tank! |   |      |               |             |        |    |
| Tank                             | I/O Unit      |   | Port |               |             |        |    |
| 1 - VDS-4.5 - SE3 EXX153926 🔻    |               | * |      | •             | Ŧ           |        |    |
| 2 - Super Gear - SE3 EXX15 💌     |               | • |      | •             | Ŧ           |        |    |
|                                  |               |   | +    |               |             |        |    |

Check the settings. Click **Save** and then **Next**.

| Users mana | gement     |           |         |      |
|------------|------------|-----------|---------|------|
|            |            |           | ERP int | egra |
| Pin code   | First name | Last name |         |      |
| 5053       | Andreas    | Andersson | ľ       | 1    |
| 5000       | Stefan     | Nilsson   | Ľ       | 1    |
| Admin      |            |           | Ľ       |      |
| 5047       | Stefan     | Carlsson  | Ľ       | 1    |
| 5709       | Mikael     | Karlsson  | Ľ       | 1    |
| 1234       | Filip      | Nilsson   | ľ       | 1    |
|            |            | +         |         |      |

Click on **ERP integration**.

| Jsers mana | gement |                                    |                  |
|------------|--------|------------------------------------|------------------|
|            |        |                                    | ERP integrations |
| Pin code   | First  | ect an ERP system                  |                  |
| 5053       |        | oose the ERP you want to configure | C 🔋              |
| 5000       | Stefa  | GDS - GDS                          | C 🔋              |
| Admin      |        | Select Cancel                      | C                |
| 5047       | Stefan | Carlsson                           | <b>c</b> 🔋       |
| 5709       | Mikael | Karlsson                           | <b>6</b> 🔋       |
| 1234       | Filip  | Nilsson                            | <b>6</b> 🔋       |
|            |        | +                                  |                  |

Select ERP.

# Erp <-> User integrations

| GDS - GDS<br>Back |            |           | Load migrated Cancel Save |
|-------------------|------------|-----------|---------------------------|
| Pin code          | First name | Last name | ERP ID                    |
| 5053              | Andreas    | Andersson |                           |
| 5000              | Stefan     | Nilsson   |                           |
| 5047              | Stefan     | Carlsson  |                           |
| 5709              | Mikael     | Karlsson  |                           |
| 1234              | Filip      | Nilsson   |                           |

Add ERP-id for each mechanic.

Click on **Save** and then **Back**.

| D The imp | oort is not | concluded.     |              |            |            |                              |      |
|-----------|-------------|----------------|--------------|------------|------------|------------------------------|------|
| 3 ERP co  | nnectio     | ons            |              |            |            |                              |      |
| 3 ERPs    |             |                |              |            |            |                              |      |
| ERP Co    | nnectio     | ns             |              |            |            |                              |      |
|           |             |                |              |            |            | Load migrated                | Edit |
| Name      | Туре        | Start of range | End of range | Use Job No | Use verify | Send receipts Fetch articles |      |
| _         |             |                | т            |            |            |                              |      |
| Back Ne   | ĸt          |                |              |            |            |                              |      |

|        |        |                |              |            | Load migrat | ted Dis       | criminator     | Cancel |
|--------|--------|----------------|--------------|------------|-------------|---------------|----------------|--------|
| Name   | Туре   | Start of range | End of range | Use Job No | Use verify  | Send receipts | Fetch articles |        |
| TacDis | TacDis | ▼ 20000        | 1000000      |            | <b>×</b>    | ~             | <b>~</b>       |        |
| GDS    | GDS    | ▼ 20000000     | 6000000      | <b>~</b>   |             | ~             |                |        |
| Csv    | Csv    | <del>~</del> 0 | 19999        |            |             |               |                |        |
|        |        |                | 4            | +          |             |               |                |        |

Data from previous (NMS SafeRecord 2) installations can be imported.

- 1 If SafeRecord 2 data is available, see <u>Section 7.2 Migrate old data</u>.
- 2 Click on **Next** when done.

This menu is used to set up connected business systems (ERP's)

- 1 Choose customer ERP.
- 2 Choose Discriminator.

Discriminator Range/Length/Prefix should follow the chosen ERP standard.

It is important that customer IT is involved in this configuration.

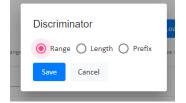

Use job no. - If ERP uses job.no. choose this setting.

**Use verify** - If customer ERP system demands verification should use verify be activated.

**Send receipts** - If customer ERP system demands transfer volumes should send receipts to be activated.

**Fetch articles** - If ERP has article info that could be read by NMS should Fetch articles be activated (only in TacDis for now).

3 Click on **Save** and then **Next** when done.

| ERP Details                       |
|-----------------------------------|
| TacDis                            |
| Tacdis                            |
| Host                              |
| TACOIL                            |
| Initiator                         |
| GENINT                            |
| Sender tag                        |
| GENINT                            |
| Partner name                      |
| VH369G1P                          |
| User                              |
| OILBAR                            |
| OK order status                   |
| 20 😵 30 😵                         |
| OK job status                     |
| 00 😵 32 😵                         |
| Fetch vehicle registration number |
| Save Cancel Load migrated         |

**Host** - Is the TacDis server address and can be found in the **netapi.cnf** file.

Initiator - Is almost always GENINT.

Partner name - Should be verified by customer IT.

**User** - Should be a valid user in TacDis. It's recommended to create a separate user for NMS.

**OK order status** - Normally 20 and 30. Discuss with customer IT or TacDis responsible before changing.

**OK job status** - Normally 00 and 32. Discuss with customer IT or TacDis responsible before changing.

**Fetch vehicle registration number** – If the customer wants the technician to verify registration number choose this option.

| ERP De       | etails |      |      |      |
|--------------|--------|------|------|------|
| GDS          |        |      |      |      |
| GDS          |        |      |      |      |
| Host         |        |      |      |      |
| GDSOIL       |        | <br> | <br> | <br> |
| Initiator    |        |      |      |      |
| INIT10       |        |      |      |      |
| Sender tag   |        |      |      |      |
| INIT10       |        |      |      |      |
| Partner name |        |      |      |      |
| TH1333SE     |        | <br> | <br> | <br> |
| Dealer       |        |      |      |      |
| 000380       |        |      |      |      |
| Branch       |        |      |      |      |
| 31           |        |      |      |      |

Host - is the GDS server address and can be found in the **netapi.cnf** file

Initiator - Is almost always INIT10

Sender tag - Is almost always INIT10

Partner name - Should be verified by customer IT

Dealer - Should be verified by customer IT

Branch - Should be verified by customer IT

**Use operation** - If the customer uses operation (job. No) choose this setting.

#### ERP Details

| ERP Details                                                    |   |
|----------------------------------------------------------------|---|
| Csv                                                            |   |
| CSV                                                            |   |
| Order file<br>c:\nederman\order.txt                            | - |
| Order file fields                                              |   |
| Order No 😒 🖡 😂 Article 🛞 Volume 🚳                              | - |
| Order No Job No Article Volume Ignore                          |   |
| Receipt file<br>c:\nederman\receipt.txt                        |   |
| Receipt file fields Order No  Employee number  Article  Volume | - |
| Order No Job No Employee number Article Volume Decimals 2      | - |
| Delimiter (e.g. ;)                                             | - |
| Save Cancel Load migrated                                      |   |
| Order file                                                     |   |
| ERP Details                                                    |   |
| Csv                                                            |   |
| CSV                                                            |   |
| Order file<br>c:\nederman\order.txt                            |   |

Path to file with a valid order number from ERP. It is possible to use a path to the file server.

#### Order file fields

| Order file fields       Order No     Image: Solution of the solution of the solution of th |
|----------------------------------------------------------------------------------------------------|
| Order No Job No Article Volume Ignore                                                                                                    |
| Receipt file                                                                                                    |
| c:\nederman\receipt.txt                                                                                                    |

| SV             |                              |   |
|----------------|------------------------------|---|
| CSV            |                              |   |
| Order file     |                              |   |
| Order file f   | fields                       |   |
| Order No       | 😣 🖡 🛞 Article 🛞 Volume 🗵     |   |
| Order No       | Job No Article Volume Ignore |   |
| )!£1.          |                              |   |
| Tab            |                              |   |
| Space          |                              |   |
| Vertical       | tab                          |   |
| File sepa      | arator                       |   |
| Group s        | eparator                     |   |
| )elimiter (e.g | ;)                           | • |
| equired        |                              |   |
| Save           | Cancel Load migrated         |   |

Select **Delimeter**.

### Table 7.1 Order file explanation

| Order No                                | Order number from ERP.                                                                                                    |
|-----------------------------------------|----------------------------------------------------------------------------------------------------|
| Job No                                  | Job no from ERP.                                                                                                    |
| Article                                 | Article from ERP.                                                                                                    |
| Volume                                  | Volume from ERP.                                                                                                    |
| Į:                                      | Repeat mark.<br>All info after this will be read to the end of row.                                                              |
| Ignore                                  | This field will be ignored.                                                                                                    |
| 🥘 *Untitled - Notepa                    | ad                                                                                                    |
| File Edit Format<br>Order No<br>1478521 | View Help<br>Article Volume Article Volume Article volume Customer (ignored field)<br>147852 2 147852 1,5 142589 2,6 Farmer John |
|                                         |                                                                                                    |

## 7.4 Tanks

# 7.4.1 Configure the tanks

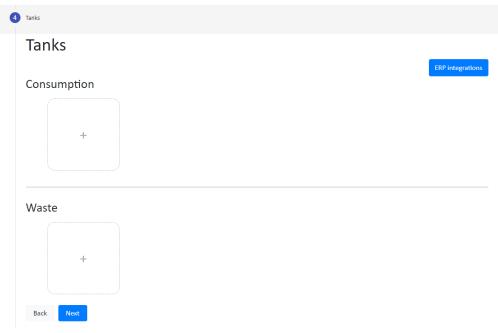

| ank name<br>Aotor oil                              |  |
|----------------------------------------------------|--|
| apacity (Litres)                                   |  |
| 000                                                |  |
| evel (Litres)                                      |  |
| .00                                                |  |
| top limit (Litres)                                 |  |
| 0                                                  |  |
| ontents                                            |  |
| iw-40                                              |  |
| rticle no.                                         |  |
| 2458296                                            |  |
| faximum allowed volume per order (liters)          |  |
| 0                                                  |  |
| linimum non-transferable volume per order (liters) |  |
| .2                                                 |  |
| ilution factor                                     |  |
|                                                    |  |

- 1 Click on the **Plus** sign on one of the tank images and fill in all fields for each tank.
- 2 Enter the tank name and capacity (maximum volume) of the tank.
- 3 Enter the volume level in the tank. The system keeps count of the volume that is tapped and the volume level is updated accordingly.

D For systems with tank surveillance, this is only done for first-time use of the system. For systems without tank surveillance, the level needs to be updated manually after each refill.

4 Set the stop limit. When the stop level is reached, taps connected to this tank cannot be opened.

The stop-limit must be set so that no air can be drawn into the pipes and there is enough time to order new contents for the tank.

- 5 Describe the medium in the tank and enter its article number. If you have a connection to a business system (ERP), it is important that the article numbers, including any prefix, are filled in for every medium. Use the **ERP integrations** button to find the correct article number.
- 6 Set the maximum allowed- and minimum non-transferable volume per order. It is common to set a minimum volume for transfer. Used when a superior system is used, and that system does not want to deal with very small quantities or 0 quantities. Volumes below the minimum nontransferable volume are not billed to the customer.
- 7 Set the dilution factor. This is set to 1 for oil tanks. For glycol or windscreen washer liquid that is mixed with water, set the dilution factor according to the mixture. Example: For a 30% mixture of windscreen washer liquid, set the volume factor to 0.3.
- 8 Mark the **Allow free tapping** checkbox if free tapping is allowed.
- 9 Click on **Save** and then **Next** when done.

## 7.4.2 After configuration

When the tanks are configured, the current tank volumes are shown for all tanks in the system. The eye icon on the tank images informs you whether the tank is equipped with tank surveillance or not. A crossed-out eye means that the tank does not have surveillance.

| nk name<br>indscreen fluid<br>pacity (Litres)         |
|-------------------------------------------------------|
| pacity (Litres)                                       |
|                                                       |
| 18                                                    |
| o                                                     |
| vel (Litres)                                          |
| 8                                                     |
| pp limit (Litres)                                     |
| )                                                     |
| ntents                                                |
| indscreen fluid concentrate                           |
| ticle no.                                             |
| 6648274                                               |
| aximum allowed volume per order (liters)              |
| kindin allowed volume per order (inters)              |
|                                                       |
| nimum non-transferable volume per order (liters)<br>2 |
| -                                                     |
| ution factor                                          |
| 5                                                     |
|                                                       |
| Use concentrate volume for receipts & ERP transfer    |
| Allow free tapping                                    |
| Save Cancel                                           |
|                                                       |

| anks           |                                      |   |                 |
|----------------|--------------------------------------|---|-----------------|
| onsumption     |                                      |   | ERP integration |
| 💘<br>Motor oil | Windscreen fluid<br>Windscreen fluid | + |                 |
| 5w-40          |                                      |   |                 |
| 5w-40          | concentrate                          |   |                 |

# Tank

| Tank name             |  |  |  |
|-----------------------|--|--|--|
| Waste oil             |  |  |  |
| Capacity (Litres)     |  |  |  |
| 2000                  |  |  |  |
|                       |  |  |  |
| Level (Litres)<br>700 |  |  |  |
| 700                   |  |  |  |
| Stop limit (Litres)   |  |  |  |
| 1950                  |  |  |  |
| Contents              |  |  |  |
| Waste oil             |  |  |  |

| <b>F</b> an | KS                     |                                 |   | ERP integrations |
|-------------|------------------------|---------------------------------|---|------------------|
| Cons        | umption                |                                 |   |                  |
|             | 💘<br>Motor oil         | Windscreen fluid                |   |                  |
|             | 5w-40                  | Windscreen fluid<br>concentrate | + |                  |
| Vast        | e                      |                                 |   |                  |
| ſ           | Ø                      |                                 |   |                  |
|             | Waste oil<br>Waste oil | +                               |   |                  |

When using several ERP-systems there is a risk that each system uses separate article no for the same liquid. The ERP article mapping has to be used.

### ERP <-> Article mappings

| Back      |                     |          |                       | Load migrated | Edit |
|-----------|---------------------|----------|-----------------------|---------------|------|
| Tank name | Tank article number | ERP Type | Mapped article number |               |      |
|           |                     | +        |                       |               |      |

| RP <-> Ar        | ticle mapping       | S               |   |                       |               |        |      |
|------------------|---------------------|-----------------|---|-----------------------|---------------|--------|------|
| Back             |                     |                 |   |                       | Load migrated | Cancel | Save |
| Tank name        | Tank article number | ERP Type        |   | Mapped article number |               |        |      |
|                  |                     |                 |   | ERP Article Number    |               |        |      |
| Motor oil        | *                   | TacDis - TacDis | * | LO 254789652          | <b>T</b>      |        |      |
|                  |                     |                 |   | ERP Article Number    |               |        |      |
| Windscreen fluid | <b>T</b>            | TacDis - TacDis | • | LO 2584156            | <b>İ</b>      |        |      |
|                  |                     |                 |   | ERP Article Number    |               |        |      |
| Motor oil        | <b>T</b>            | Csv - Csv       | * | A2514785              | <b>T</b>      |        |      |
|                  |                     |                 |   | ERP Article Number    |               |        |      |
| Windscreen fluid | <b>*</b>            | Csv - Csv       | * | C3541258              | <b>1</b>      |        |      |

| 7.5 SIOX Config |                      |                  |
|-----------------|----------------------|------------------|
| 5 SIOX Config   |                      |                  |
|                 | SIOX-configurati     | on               |
|                 | COM Port             | Baudrate<br>9600 |
|                 | Save Cancel          |                  |
| Back Next       |                      |                  |
| 5 SIOX Config   |                      |                  |
|                 |                      |                  |
|                 | SIOX-configurat      | ion              |
|                 | COM Port             | Baudrate<br>9600 |
|                 | COM3 (SIOX detected) |                  |
|                 |                      |                  |
| Back Next       |                      |                  |

- 1 Make sure the USB-cable to I/O-converter is connected. Normally will NMS detect the COM-port where the I/ O-converter is installed. Standard setup BAUD rate is 9600.
- 2 Click on **Save** and then **Next** when done.

## 7.6 SIOX Units

| 7.6 | 5.1 Setup  | of SIOX units |         |       |               |      |      |
|-----|------------|---------------|---------|-------|---------------|------|------|
| 6   | SIOX Units |               |         |       |               |      |      |
|     | SIOX Uni   | its           |         |       |               |      |      |
|     |            |               |         |       | Load migrated | Scan | Edit |
|     | Туре       | Model         | Address | Ports |               |      |      |
|     |            |               | +       |       |               |      |      |
|     | Back Next  |               |         |       |               |      |      |

There are two options to make the setup of SIOX units.

- 1 Add each unit manually using the + sign.
- 2 Automatically by using the Scan function. See below.
  - Click on **Start scan**.

| 6 | SIOX Units |         |     |               |      |            |      |
|---|------------|---------|-----|---------------|------|------------|------|
|   | SIOX Units |         |     |               |      |            |      |
|   |            |         |     | Load migrated | Scan | Cancel     | Edit |
|   | Siox scan  |         |     |               |      | Start scan |      |
|   | Address    | Enquiry | PLC |               |      |            |      |

• All correct installed units will now be detected by the software.

| Siox    | scan   |             |         |   | Start scan |
|---------|--------|-------------|---------|---|------------|
| Address | Enquir | Ŷ           | PLC     |   |            |
| 1       | ST3 V  | er 2.50:008 |         | + |            |
| 21      | S45 V  | er 3.58:000 |         | + |            |
| 22      | S45 V  | er 3.58:000 |         | + |            |
| 51      | ST4 Vi | er 1.07:000 | VL503.4 | + |            |
| 57      | R02 V  | er 3.42:000 | ;0;0;0; | + |            |
|         |        |             |         |   |            |

• Choose correct designation for each unit.

|         |                   |         | Start  |
|---------|-------------------|---------|--------|
| Address | Enquiry           | PLC     |        |
| 1       | ST3 Ver 2.50:008  |         | +      |
| 21      | \$45 Ver 3.58:000 |         | +      |
| 22      | \$45 Ver 3.58:000 |         | ST4-T  |
| 51      | ST4 Ver 1.07:000  | VL503.4 | ST4-7  |
| 57      | R02 Ver 3.42:000  | ?0?0?0? | ST4-7T |
|         |                   |         | S45    |
|         |                   |         | R02    |

#### 7.6.2 Configure SIOX units

| SIOX Units   | 5     |         |       |                  |        |
|--------------|-------|---------|-------|------------------|--------|
|              |       |         | Loa   | ad migrated Scan | Cancel |
| Туре         | Model | Address | Ports |                  |        |
| Term         | ST3   | 1       | 0     | ~                |        |
| 10           | S45   | 21      | 7     | ~                |        |
| ю            | S45   | 22      | 7     | ~                |        |
| ю            | ST4-7 | 51      | 7     | ~                |        |
| Tank Monitor | R02   | 57      | 2     | ~                |        |
|              |       | +       |       |                  |        |

SIOX units are normally keyboard terminals (ST4´s), taps (S45/ST4´s) and pressure gauges on tanks (RO2´s). The preferred method of configuring the taps is by using the 'Scan' function. This requires that the SIOX addresses of the S45/ST4´s and ST4´s are according to the Nederman standard configuration. See <u>Chapter 8 Nederman standard configuration</u>.

The SIOX units can be configured using the Scan function, by using manual setup or a combination of them.

#### Scan method

- 1 Click on **Scan** and then **Start scan** to search the system for SIOX units.
- 2 A list with available SIOX units appear.
- 3 Click on the + sign to change the configuration.
- 4 Click on **Save** and then **Next** when done.

#### **Manual method**

- 1 Click on the + sign before or the v sign after. A scan has been performed.
- 2 Change the configuration.
- 3 Click on **Save** and then **Next** when done.

| SIOX Unit    | ts          |         |       |                  |
|--------------|-------------|---------|-------|------------------|
|              |             |         |       | Scan Cancel Edit |
| Туре         | Model       | Address | Ports |                  |
|              |             | +       |       |                  |
|              |             |         |       |                  |
|              |             |         |       |                  |
|              |             |         |       |                  |
| Add units m  | -           |         |       |                  |
| Click on the | cross sign. |         |       |                  |
| SIOX Uni     | ts          |         |       |                  |
|              |             |         |       | Scan Cancel Save |
| Туре         | Model       | Address | Ports |                  |
| New          | ST4-7       | ▼ 21    | 0     | × 📋              |
|              |             |         |       |                  |

## 7.7 Taps

#### 7.7.1 Using of taps and connection to tanks

| Taps   |      |          |      |             |                    |                  |      |
|--------|------|----------|------|-------------|--------------------|------------------|------|
| Taps   |      |          |      |             |                    |                  |      |
|        |      |          |      |             | Load migrated      | Auto assign      | Edit |
| Tap Id | Tank | I/O Unit | Port | Timeout (s) | Pulses after close | Pulses per liter |      |
|        |      |          |      | +           |                    |                  |      |
| Back   | ext  |          |      |             |                    |                  |      |

The taps are handled in groups, each called a subterminal. They correspond to the I/O modules with the S45/ST4 modules.

Each I/O module can contain up to six or seven S45/ST4 units, depending on the system version.

The port number is the output in the S45/ST4 I/O module and they are numbered 1 to 7. For older S45/ST4's the port numbers are numbered 1 to 6.

Normally, the mechanic is expected to close orders manually after receiving the desired oil and other fluids. As a safety measure, the **Timeout (s)** setting ensures that the order is closed automatically with a 10 minute (600 seconds) standard value. It may be appropriate to change these times depending on the working methods used at your workshop. NMS will print the order or transfer it to the business system if so selected in the configuration of that tap.

The pulses after close is a small amount of liquid that runs past the solenoid valve during the closing phase, which the pulse sensor includes in the total volume. This volume is always the same on the individual tap, regardless of whether a small or large volume has been preset.

The number of pulses is normally one, two or three and is because the fluid has a high viscosity and/or being under high pressure. Basically the result of the S45/ ST4 counting pulses and then closing the output when the correct number of pulses has been detected.

Due to the delay, viscosity and pressure, a couple of pulses always get registered after this time. The setting reduces or increases the number of pulses to allow before closing the output.

Use the Auto assign function to detect the taps or set them up manually with the plus sign.

#### 7.7.2 Auto assign function

- 1 Click **Auto assign** to start the scan. A list with available taps appears when the scan is ready.
- 2 Click **Edit** to change the configuration of the taps.
- 3 For each tap id: Set the **Timeout (s)**, **Pulses after close** and **Pulses per litre**.
- 4 Delete taps that are not used by clicking the dustbin.
- 5 Click on **Save** and then **Next** when done.

### Taps

|             |                       |          |      |             | Load migrated      | Auto assign      | Cancel | Edit |
|-------------|-----------------------|----------|------|-------------|--------------------|------------------|--------|------|
| Some taps a | are not linked to a t | tank!    |      |             |                    |                  |        |      |
| Tap Id      | Tank                  | I/O Unit | Port | Timeout (s) | Pulses after close | Pulses per liter |        |      |
| 1           |                       | 21       | 1    | 600         | 0                  | 100              |        |      |
| 2           |                       | 21       | 2    | 600         | 0                  | 100              |        |      |
| 3           |                       | 21       | 3    | 600         | 0                  | 100              |        |      |
| 4           |                       | 21       | 4    | 600         | 0                  | 100              |        |      |
| 5           |                       | 21       | 5    | 600         | 0                  | 100              |        |      |
| 6           |                       | 21       | 6    | 600         | 0                  | 100              |        |      |
| 7           |                       | 21       | 7    | 600         | 0                  | 100              |        |      |
| 8           |                       | 22       | 1    | 600         | 0                  | 100              |        |      |
| 9           |                       | 22       | 2    | 600         | 0                  | 100              |        |      |
| 10          |                       | 22       | 3    | 600         | 0                  | 100              |        |      |
| 11          |                       | 22       | 4    | 600         | 0                  | 100              |        |      |
| 12          |                       | 22       | 5    | 600         | 0                  | 100              |        |      |
| 13          |                       | 22       | 6    | 600         | 0                  | 100              |        |      |
| 14          |                       | 22       | 7    | 600         | 0                  | 100              |        |      |
| 15          |                       | 23       | 1    | 600         | 0                  | 100              |        |      |

| ٦ | Га | n | ς |
|---|----|---|---|

7 Taps

| aps       |                                                       |          |      |             |                    |                        |
|-----------|-------------------------------------------------------|----------|------|-------------|--------------------|------------------------|
|           |                                                       |          |      |             | Load migrated      | Auto assign Cancel Edi |
| Tap Id    | Tank                                                  | I/O Unit | Port | Timeout (s) | Pulses after close | Pulses per liter       |
| 1         | Motor oil - 5w-40                                     | 21       | 1    | 60          | 0                  | 100                    |
| 2         | Windscreen fluid -<br>Windscreen fluid<br>concentrate | 21       | 2    | 600         | 0                  | 100                    |
| 3         | Motor oil - 5w-40                                     | 21       | 3    | 300         | 0                  | 100                    |
| 4         | Windscreen fluid -<br>Windscreen fluid<br>concentrate | 21       | 4    | 600         | 0                  | 100                    |
| 5         | Motor oil - 5w-40                                     | 21       | 5    | 120         | 0                  | 100                    |
| 6         | Windscreen fluid -<br>Windscreen fluid<br>concentrate | 21       | 6    | 600         | 0                  | 100                    |
| 8         | Motor oil - 5w-40                                     | 22       | 1    | 180         | 0                  | 100                    |
| 9         | Windscreen fluid -<br>Windscreen fluid<br>concentrate | 22       | 2    | 600         | 0                  | 100                    |
| 10        | Motor oil - 5w-40                                     | 22       | 3    | 600         | 0                  | 100                    |
| 11        | Windscreen fluid -<br>Windscreen fluid<br>concentrate | 22       | 4    | 600         | 0                  | 100                    |
|           |                                                       |          |      | +           |                    |                        |
| Back Next |                                                       |          |      |             |                    |                        |
|           |                                                       |          |      |             |                    |                        |
| Pumps     |                                                       |          |      |             |                    |                        |
| Pumps     |                                                       |          |      |             |                    |                        |
| Pumps     |                                                       |          |      |             |                    |                        |

| i annpo   |      |          |               |             |        |      |
|-----------|------|----------|---------------|-------------|--------|------|
|           |      |          | Load migrated | Auto assign | Cancel | Edit |
| Pump Id   | Tank | I/O Unit | Port          |             |        |      |
|           |      | +        |               |             |        |      |
| Back Next |      |          |               |             |        |      |

Assign the pumps for each available tank.

The pump id can be selected freely but it is suggested that the **Auto assign** function is used. The pump id should preferably match the tank id.

• Use the **Auto assign** function to detect the pumps or set them up manually with the plus sign.

#### **Auto assign function**

- 1 Click on **Auto assign** to start the scan. A list with available pumps appears when the scan is ready.
- 2 Click on **Edit** to change the configuration of the pumps.
- 3 Set correct tank id for each pump.
- 4 Delete taps that are not used by clicking on the **Dustbin**.
- 5 Click on **Save** and then **Next** when done.

| Pumps            |                                                               |          | _    |               |             | _      |
|------------------|---------------------------------------------------------------|----------|------|---------------|-------------|--------|
|                  |                                                               |          |      | Load migrated | Auto assign | Cancel |
| Some pumps are r | not linked to a tank!                                         |          |      |               |             |        |
| Pump Id          | Tank                                                          | I/O Unit | Port |               |             |        |
| 1                |                                                               | 51       | 1    |               |             |        |
| 2                |                                                               | 51       | 2    |               |             |        |
| 3                |                                                               | 51       | 3    |               |             |        |
| 4                |                                                               | 51       | 4    |               |             |        |
| 5                |                                                               | 51       | 5    |               |             |        |
| 6                |                                                               | 51       | б    |               |             |        |
| 7                |                                                               | 51       | 7    |               |             |        |
|                  |                                                               | +        |      |               |             |        |
| Back Next        |                                                               |          |      |               |             |        |
| Pumps            |                                                               |          |      |               |             |        |
|                  |                                                               |          |      |               |             |        |
| Pumps            |                                                               |          |      |               |             |        |
|                  |                                                               |          |      | Load migrated | Auto assign | Cancel |
| Pump Id          | Tank                                                          | I/O Unit | Port |               |             |        |
| 1                | Motor oil - 5w-40 - 12458296                                  | 51       | 1    |               |             |        |
| 2                | Windscreen fluid - Windscreen<br>fluid concentrate - 25648274 | 51       | 2    |               |             |        |
|                  |                                                               | +        |      |               |             |        |
| Back Next        |                                                               |          |      |               |             |        |
| Dack Next        |                                                               |          |      |               |             |        |
| Datk Next        |                                                               |          |      |               |             |        |
|                  | nitors                                                        |          |      |               |             |        |
|                  | nitors                                                        |          |      |               |             |        |
|                  | nitors                                                        |          |      |               |             |        |
| Tank Mo          |                                                               |          |      |               |             |        |
| Tank Mol         |                                                               |          |      | Load migrated | Auto assign | Cancel |
| Tank Mol         |                                                               | Ρ        | ort  | Load migrated | Auto assign | Cancel |

8 Pumps

#### 7.9.1 Auto assign function

| Tank Monitors                    |               |   |      |               |             |        | _ |
|----------------------------------|---------------|---|------|---------------|-------------|--------|---|
|                                  |               |   |      | Load migrated | Auto assign | Cancel | S |
| Some tank monitors are not linke | ed to a tank! |   |      |               |             |        |   |
| Tank                             | I/O Unit      |   | Port |               |             |        |   |
| Motor oil - 0W20 - 254484 🔻      | 57            | * | 1    | •             | Ŧ           |        |   |
| Windscreen fluid - Windsc 💌      | 57            | • | 2    | ▼             | Ŧ           |        |   |
|                                  |               |   | +    |               |             |        |   |

- 1 Click **Auto assign** to start the scan. A list with available tank monitors appears when the scan is ready.
- 2 Click **Edit** to change the configuration of the monitors.
- 3 For each tank monitor: Set the correct I/O module (unit) and port to the desired tank by clicking the tank field with the arrow for each tank.
- 4 Delete monitors that are not used by clicking the **Dustbin**.
- 5 Click on **Save** and then **Next** when done.

#### 7.10 User management

#### 7.10.1 Set user (operator) details

| 10 | User management |            |   |           |                  |
|----|-----------------|------------|---|-----------|------------------|
|    | Users managem   | ent        |   |           |                  |
|    |                 |            |   |           | ERP integrations |
|    | Pin code        | First name |   | Last name |                  |
|    | Admin           |            |   |           | ß                |
|    |                 |            | + |           |                  |
|    | Back Next       |            |   |           |                  |

| Pin code         |         |      |
|------------------|---------|------|
| 123456           |         |      |
|                  |         |      |
| Password         |         |      |
| •••••            |         |      |
|                  |         |      |
| Confirm Password |         |      |
| •••••            |         |      |
|                  |         |      |
| First name       |         |      |
| Fredrik          |         |      |
| Last name        |         |      |
| Lindgren         |         |      |
|                  |         |      |
| Phone number     |         |      |
|                  |         |      |
| E-Mail           |         |      |
| fredrik@nms.com  |         |      |
|                  |         |      |
| Permissions      |         |      |
| Mechanic         |         |      |
|                  |         |      |
|                  | Save Ca | ance |

GDPR Notice: This is the only place where first name, last name, phone number and email are stored. Removal of a user (or removal of the data) means removal of this data from the system.

i

i

GDPR notice: This is the only place where the first name, last name, phone number and email are stored. Removal of a user (or removal of the data) means removal from the system.

The personal pin code should consist of at least four digits. It is used to identify the operators when they start tapping oil and it is expected to be somewhat secret so that the operators use their own pin code.

If NMS is connected to a business system it is important that the operator's employee number is the same as in the ERP system.

#### 7.10.2 Permissions setting

| Pin code                  |      |
|---------------------------|------|
| 147258                    |      |
|                           |      |
| Password                  |      |
| •••••                     | <br> |
| Confirm Password          |      |
| •••••                     |      |
|                           | <br> |
| First name                |      |
| Per                       |      |
|                           |      |
| Last name                 |      |
| Andersson                 |      |
|                           |      |
|                           |      |
| Phone number              |      |
|                           |      |
| E-Mail                    |      |
| per.andersson@nederman.se |      |
|                           |      |
| Permissions               |      |
| Workshop manager          |      |
|                           |      |
|                           |      |

GDPR Notice: This is the only place where first name, last name, phone number and email are stored. Removal of a user (or removal of the data) means removal of this data from the system.

The **Permissions** setting is the role in NMS and this controls how much the user is allowed to do in the system. The following roles are defined:

- **Mechanic:** Access to dispense fluids.
- Workshop Manager: Access to change volume, article no, users, check recipes, dispense fluids.
- Service Engineer: Calibration and same as workshop manager.
- Administrator: Full access to all NMS features.
- 1 Click the + sign to add a new user or click on **ERP integrations** to synchronize employee numbers with the business system.
- 2 Click on **Save** and then **Next** when done.

#### 7.10.3 Set ERP id

| Users mana | gement     |           |                |
|------------|------------|-----------|----------------|
|            |            |           | ERP integratio |
| Pin code   | First name | Last name |                |
| Admin      |            |           | C'             |
| 123456     | Fredrik    | Lindgren  | 2 🔋            |
| 147258     | Per        | Andersson | 2 🔋            |
|            |            | +         |                |

When using ERP connection, the operator ERP id must be set.

| Select an E     | ,      |    |
|-----------------|--------|----|
| TacDis - TacDis | •      |    |
| Select          | Cancel | ne |

## Erp <-> User integrations

#### TacDis - TacDis

| Back     |            |           |        | Cancel Save |
|----------|------------|-----------|--------|-------------|
| Pin code | First name | Last name | ERP ID |             |
| 123456   | Fredrik    | Lindgren  | 2589   |             |

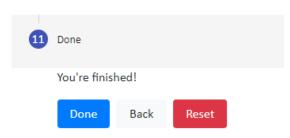

#### 7.11 Done or system reset

In the **Done** menu you can see and confirm that the configuration is performed. Here you also find a **Reset** option, if needed.

D Use the **Reset** option with care. All entered data is deleted (even saved data). The function is protected with admin rights and a password to avoid unintentional deletion of data.

#### 7.12 Main menu

When the configuration steps are completed, the main menu looks like this:

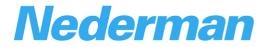

Home Terminal Reporting 

Service 

Configuration 

Logout

#### NMS Demo

Active orders No orders

## 7.13 System icons

|   | Configuration edit icons                                                                                                    |  |  |  |  |  |
|---|----------------------------------------------------------------------------------------------------|--|--|--|--|--|
| ٠ | <b>Settings</b><br>Click to show available settings.                                                                                                 |  |  |  |  |  |
| 0 | <b>Tank surveillance active</b><br>Informs whether the tank is equipped with tank surveillance or not. The tank has surveillance.                    |  |  |  |  |  |
| R | <b>Tank surveillance not active</b><br>Informs whether the tank is equipped with tank surveillance or not. The tank does not have surveil-<br>lance. |  |  |  |  |  |
| + | <b>New entry</b><br>Click to add a new entry, tank, pump, etc.                                                                                       |  |  |  |  |  |
| ~ | More information<br>Click to show more information.                                                                                                  |  |  |  |  |  |
| ^ | Less information<br>Click to show less information.                                                                                                  |  |  |  |  |  |
| + | Selection<br>Click to show a menu with previously defined options.                                                                                   |  |  |  |  |  |
| ľ | <b>Edit</b><br>Click to edit available settings.                                                                                                    |  |  |  |  |  |
| T | Dustbin<br>Click to delete row.                                                                                                    |  |  |  |  |  |

## 7.14 Configuration menu

| Home | Terminal | Reporting 🔻 | Service 🔻 | Configuration $\bullet$ | Logout |
|------|----------|-------------|-----------|-------------------------|--------|
|      |          |             |           | General                 |        |
|      |          |             |           | Users                   |        |
|      |          |             |           | Tanks                   |        |
|      |          |             |           | SIOX Units              |        |
|      |          |             |           | Taps                    |        |
|      |          |             |           | Pumps                   |        |
|      |          |             |           | Tank Monitors           |        |
|      |          |             |           | ERPs                    |        |
|      |          |             |           | Notifications           |        |

From the main menu: Click on **Configuration** and select an option to configure.

## 7.15 Notifications and receipts

#### 7.15.1 Set up receipts and get notifications when tanks need to be refilled

| Notifications |        |   |        |      |
|---------------|--------|---|--------|------|
|               |        |   |        | Edit |
| Trigger       | Action |   | Target |      |
|               |        | + |        |      |

#### To add a notification, click on the + sign.

| lotifications             |            |          |                            |             |
|---------------------------|------------|----------|----------------------------|-------------|
|                           |            |          |                            | Cancel Save |
| Trigger                   | Action     |          | Target                     |             |
| Tank limit reached 👻      | Send email | <b>*</b> | 123456 - fredrik@nms.com 💌 | Ť           |
| Receipt transfer failed 🔹 | Send email | •        | 147258 - per.andersson@ 💌  |             |

- 1 Choose Trigger.
- 2 Choose Action.
- 3 Choose Target.

| Tank notification details |                |      |
|---------------------------|----------------|------|
| Back                      |                | Edit |
| Tank                      | Level (liters) |      |
|                           | +              |      |

#### To add notification details click on the + sign.

| Tank notification details                      |                |             |
|------------------------------------------------|----------------|-------------|
| Back                                           |                | Cancel Save |
| Tank                                           | Level (liters) |             |
| Motor oil - 5w-40 - 124582 💌                   | 250            | Ť.          |
| Motor oil - 5w-40 - 124582 💌                   | 50             | <b>1</b>    |
| Windscreen fluid - Windsc 💌                    | 52             | Ŧ           |
| Motor oil - 5w-40 - 12458296                   | 0              |             |
| Windscreen fluid - Windscreen fluid concentrat | +              |             |
| Waste oil - Waste oil -                        |                |             |

Set tank and then correct volume when the notification mail should be sent. It is possible to set several actions for each tank.

| Tank notification details    |                |   |             |
|------------------------------|----------------|---|-------------|
| Back                         |                |   | Cancel Save |
| Tank                         | Level (liters) |   |             |
| Motor oil - 5w-40 - 124582 💌 | 250            |   |             |
| Motor oil - 5w-40 - 124582 💌 | 50             |   | Ŧ           |
| Windscreen fluid - Windsc 💌  | 52             |   | Ť           |
| Windscreen fluid - Windsc 💌  | 0              | 1 | Ŧ           |
|                              | Stop           |   |             |
|                              | 10%            |   |             |
|                              | 25%            |   |             |

### Tank notification details

| Back                         |                | Cancel Save |
|------------------------------|----------------|-------------|
| Tank                         | Level (liters) |             |
| Motor oil - 5w-40 - 124582 🔻 | 250            | Ŧ           |
| Motor oil - 5w-40 - 124582 🔻 | 50             | Ŧ           |
| Windscreen fluid - Windsc 🔻  | 52             | Ŧ           |
| Windscreen fluid - Windsc 💌  | 10             |             |
|                              | +              |             |

| Home | Terminal | Reporting 🔻 | Service 👻 | Configuration 👻 Lo | gout |
|------|----------|-------------|-----------|--------------------|------|
|      |          |             |           | General            |      |
|      |          |             |           | Users              |      |
|      |          |             |           | Tanks              |      |
|      |          |             |           | SIOX Units         |      |
|      |          |             |           | Taps               |      |
|      |          |             |           | Pumps              |      |
|      |          |             |           | Tank Monitors      |      |
|      |          |             |           | ERPs               |      |
|      |          |             |           | Notifications      |      |
|      |          |             |           |                    |      |

### **SMTP** Configuration

| Hostname  |        | 25                       | Use SSL |
|-----------|--------|--------------------------|---------|
| Username  |        | Password (Blank = no cha | -       |
| From addr | ess    |                          |         |
|           |        |                          |         |
| Save      | Cancel | Test                     |         |

#### 7.15.2 Receipts

To get receipts, the email server (SMTP) needs to be configured. Contact the customer IT department for assistance and details.

- 1 From the main menu: Click on **Configuration > General**.
- 2 Enter the data for the email server.
- 3 Click on **Save** when done.

## **SMTP** Configuration

| smt.office365.com          |        | 25                       | Vise SSL |
|----------------------------|--------|--------------------------|----------|
| Username                   |        | Password (Blank = no cha | ange)    |
| user                       |        | •••••                    |          |
| From address<br>oil@nms.co | om     |                          |          |
| Save                       | Cancel | Test                     |          |
|                            |        |                          |          |
|                            |        |                          | Reset    |

## 8 Nederman standard configuration

- **Terminal (ST4):** The terminal is the device that the mechanic opens and closes the taps from. They are usually addressed between 01-20.
- **Tap (S45/ST4):** S45/ST4 is the device that controls solenoid valves and counts the pulses from the pulse sensors. There are one or two S45/ST4's installed in each I/O module, depending on whether it is intended for seven or fourteen taps.
- **Tank/pump surveillance unit (RO2):** An RO2 is a pressure sensor that monitors the pressure in tanks and pumps. Each RO2 unit can handle 1 2 tanks. The RO2 units are usually addressed 57 63.

#### 8.1 Addressing overview

| Unit                              | Function                               | Address |
|-----------------------------------|----------------------------------------|---------|
| Terminal (ST4)                    | Start orders                           | 1-20    |
| Tap (S45/ST4)                     | Open taps/register pulses              | 21-50   |
| Tap (S45/ST4)                     | Open pumps                             | 51-56   |
| Tank/pump surveillance unit (R02) | Sense and alert pressure (levels)      | 57-63   |
| Keypad with I/O module (ST4/7T)   | Start orders/Open taps/register pulses | 21-50   |

## 9 User Manual

### 9.1 Refill tank

| Home | Terminal | Reporting 👻 | Service 👻  | Configurati | ion 🔻 | Logout |
|------|----------|-------------|------------|-------------|-------|--------|
|      |          |             | Refill tan | k           |       |        |
|      |          |             |            |             |       |        |

Log in as a user with Workshop manager rights. Click on **Service** and **Refill a tank**.

## Tanks

Consumption

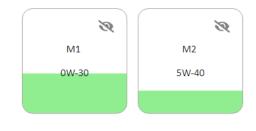

Select a tank.

| Refill M2                |
|--------------------------|
| Capacity (Litres): 2000  |
| Contents: 5W-40          |
| Level: 428.8496740993286 |
| Article number           |
| MOB 150010               |
| Volume change (Litres)   |
| Save Cancel              |

Add filled volume and then click on **Save**.

## 9.2 Reports

| Home Terminal | Reporting     Service        | <ul> <li>Configuration</li> <li>Logout</li> </ul> |  |
|---------------|------------------------------|---------------------------------------------------|--|
|               | Receipts<br>Usage statistics |                                                   |  |

#### Click on **Reporting**, **Receipts**.

| Filter                                                                                                    |                 |                       | Pick a date<br>07/15/2020 - 08/13/2020 |        |
|----------------------------------------------------------------------------------------------------|-----------------|-----------------------|----------------------------------------|--------|
| Order number                                                                                                    | Job number      | Date                  | Mechanic                               | Status |
| 3543090                                                                                                    | 1               | 8/13/20, 2:25 PM      | Malm, Anton                            | ~      |
| 3547489                                                                                                    | 1               | 8/13/20, 2:00 PM      | Rolf, Thomas                           | ~      |
| 3541459                                                                                                    | 1               | 8/13/20 1-09 PM       | Malm Anton                             | ~      |
| arch in a <b>Filte</b>                                                                                                    | r, select Dat   | e.                    |                                        |        |
| er                                                                                                    |                 |                       | Pick a date<br>07/15/2020 - 08/13/2020 |        |
|                                                                                                    |                 |                       |                                        |        |
| Order number                                                                                                    | Job number      | Date                  | Mechanic                               | Status |
|                                                                                                    | Job number<br>1 | Date 8/13/20, 2:25 PM | Mechanic<br>Malm, Anton                | Status |
| 3543090                                                                                                    |                 |                       |                                        |        |
| 3543090<br>Summary<br>Start time                                                                                                    |                 |                       |                                        |        |
| 3543090<br>Summary<br>Start time<br>8/13/20, 2:25 PM<br>Stop time                                                                   |                 |                       |                                        |        |
| 3543090<br>Summary<br>Start time<br>8/13/20, 2:25 PM<br>Stop time<br>8/13/20, 2:35 PM                                               |                 |                       |                                        |        |
| Order number<br>3543090<br>Summary<br>Start time<br>8/13/20, 2:25 PM<br>Stop time<br>8/13/20, 2:35 PM<br>Tappings<br>Article number |                 |                       |                                        |        |

### Open **Receipt**.

| Home | Terminal | Reporting 👻            | Service <b>*</b> | <ul> <li>Configuration</li> </ul> | • | Logout |
|------|----------|------------------------|------------------|-----------------------------------|---|--------|
|      |          | Receipts<br>Usage stat | istics           |                                   |   |        |

#### Click on **Reporting**, **Usage statistics**.

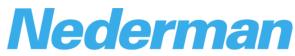

Home Terminal Reporting - Service -

| 0B 150010 / 5W-40, MOB 153317 / | 0W-20, MOB 152988 / 0W-30 | -            |
|---------------------------------|---------------------------|--------------|
|                                 |                           | Today        |
| A set of a filling              |                           | Yesterday    |
| Article No.                     | Name                      | Last 7 Days  |
| MOB 150010                      | 5W-40                     | Last 30 Days |
| WOB 150010                      | 500-40                    | This Month   |
| MOB 153317                      | 0W-20                     | Last Month   |
|                                 |                           | Custom range |
| MOB 152988                      | 0W-30                     | < Aug 2020   |

| ick a da | te     |    |        |    |    |    |     |  |  |
|----------|--------|----|--------|----|----|----|-----|--|--|
| Today    | ,      |    |        |    |    | AP | PLY |  |  |
| Yester   | rday   |    |        |    |    |    |     |  |  |
| Last 7   | Days   |    |        |    |    |    |     |  |  |
| Last 3   | 0 Days |    |        |    |    |    |     |  |  |
| This N   | Aonth  |    |        |    |    |    |     |  |  |
| Last N   | Aonth  |    |        |    |    |    |     |  |  |
| Custo    | m rang | e  |        |    |    |    |     |  |  |
| <        |        | A  | ug 202 | 20 |    | >  |     |  |  |
| Su       | Мо     | Tu | We     | Th | Fr | Sa |     |  |  |
| 26       | 27     | 28 | 29     | 30 | 31 | 1  |     |  |  |
| 2        | 3      | 4  | 5      | 6  | 7  | 8  |     |  |  |
| 9        | 10     | 11 | 12     | 13 | 14 | 15 |     |  |  |

#### Select Liquids and Date.

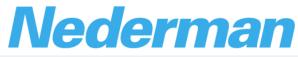

Home Terminal Reporting - Service -

| Selected liquids MOB 15001 | 0 / 5W-40, MOB 153317 / 0W-20, MOB 1529 | 88 / 0W-30 👻 | Pick a date<br>08/07/2020 - 08/13/20<br>- | 20                     |
|----------------------------|-----------------------------------------|--------------|-------------------------------------------|------------------------|
| Article No.                |                                         | Name         |                                           | Tapped volume (liters) |
| LO 10201                   | 1200                                    | Spolarvätska |                                           | 39.45                  |
| MOB 150                    | 0010                                    | 5W-40        |                                           | 17.65                  |
| MOB 153                    | 3317                                    | 0W-20        |                                           | 26.10                  |
| MOB 152                    | 2988                                    | 0W-30        |                                           | 51.31                  |

Volumes on chosen liquids and date interval will be shown.

## 9.3 Using the web browser as a keypad

| Nec | Home Terminal Rep                           | oorting ▼ Service ▼        |
|-----|---------------------------------------------|----------------------------|
|     | Pin code<br>••••<br>Order number<br>2014879 | Active orders<br>No orders |
|     | Job number<br>1<br>Verify Next              | -                          |

- 1 Click on **Terminal**.
- 2 Enter the PIN code.
- 3 Enter the order number.
- 4 If applicable, enter the job number.
- 5 Click on **Next**.

| Pin code               |   |        |       | Active orders  |
|------------------------|---|--------|-------|----------------|
|                        |   |        |       | • 2014879, 1 × |
| Order number           |   |        |       |                |
| 2014879                |   |        |       | -              |
| ob number              |   |        |       |                |
| 1                      |   |        |       | _              |
|                        |   | Verify | Next  |                |
|                        |   |        | )     | (              |
| Тар                    |   |        |       |                |
| Tap number is required |   |        |       |                |
| Volume (liters)        |   |        |       |                |
|                        |   |        |       |                |
|                        | + |        |       |                |
|                        | - |        |       |                |
|                        |   | Reset  | Start |                |

| •••              |                                   | Active orders  |
|------------------|-----------------------------------|----------------|
| rder number      |                                   | • 2014879, 1 × |
| 014879           |                                   |                |
| b number         |                                   |                |
|                  |                                   |                |
|                  |                                   |                |
|                  | Verify                            | Next           |
| _                |                                   | x              |
| Тар<br>2         |                                   |                |
|                  |                                   |                |
| Volume (liters)  |                                   |                |
| 5,4              |                                   |                |
|                  |                                   |                |
|                  |                                   | x              |
| Tap<br>4         |                                   |                |
| -                |                                   |                |
| Volume (liters)  |                                   |                |
| 10               |                                   |                |
|                  |                                   |                |
|                  |                                   |                |
|                  | +                                 |                |
|                  | Reset                             | Start          |
|                  |                                   |                |
|                  | ber and preset volume.            |                |
| s possible to op | en several taps at the same time. |                |
|                  | Active orders                     |                |
|                  |                                   |                |
|                  | • 2014879, 1 🗙                    |                |
|                  |                                   |                |
|                  |                                   |                |
|                  |                                   |                |
|                  |                                   |                |
|                  |                                   |                |
|                  |                                   |                |
|                  |                                   |                |
| Next             |                                   |                |

When closing an order, click on the white cross behind correct order no.

### 9.4 Setting up remote management of NMS

If the customer wants to manage NMS or use the terminal from another computer on the company's network, some changes must be done.

| 📙   🔄 📑 🗧 I C:\ProgramData\Nederman\NMS                                         |                                          |                  |                |        |  |  |
|---------------------------------------------------------------------------------|------------------------------------------|------------------|----------------|--------|--|--|
| File Home Share View                                                            |                                          |                  |                |        |  |  |
| $\leftarrow$ $\rightarrow$ $\checkmark$ $\uparrow$ $\square$ $\Rightarrow$ This | s PC > Local Disk (C:) > ProgramData > N | ederman > NMS    |                |        |  |  |
| ^                                                                               | Name                                     | ✓ Date modified  | Туре           | Size   |  |  |
| Quick access                                                                    | 📗 appsettings.json                       | 2020-07-01 08:38 | JSON File      | 4 KB   |  |  |
| 📃 Desktop 🖈                                                                     | appsettings.Production.json.example      | 2020-07-01 08:38 | EXAMPLE File   | 1 KB   |  |  |
| 🕂 Downloads 🖈                                                                   | log20200814.txt                          | 2020-08-14 11:33 | Text Document  | 2 KB   |  |  |
| 🚆 Documents 🖈                                                                   | Nms.db                                   | 2020-08-14 11:33 | Data Base File | 268 KB |  |  |
| 📰 Pictures 🛛 🖈                                                                  | structured20200814.txt                   | 2020-08-14 11:33 | Text Document  | 4 KB   |  |  |
| Bilder                                                                          |                                          |                  |                |        |  |  |
| DATA                                                                            |                                          |                  |                |        |  |  |
| Nederman                                                                        |                                          |                  |                |        |  |  |
|                                                                                 |                                          |                  |                |        |  |  |

Open Explorer and go to path C:\ProgramData\Nederman\NMS.

| i I I I I Ca<br>File Home | Progra: | mData\Nederman\NMS<br>View              |                  |                |        |
|---------------------------|---------|-----------------------------------------|------------------|----------------|--------|
| ÷ → • ↑                   | ) > Th  | is PC → Local Disk (C:) → ProgramData ⇒ | → Nederman → NMS |                |        |
|                           | ^       | Name                                    | Date modified    | Туре           | Size   |
| 📌 Quick access            |         | appsettings.json                        | 2020-07-01 08:38 | JSON File      | 4 KB   |
| 📃 Desktop                 | *       | appsettings.Production.json             | 2020-07-01 08:38 | JSON File      | 1 KB   |
| 👆 Downloads               | *       | log20200814.txt                         | 2020-08-14 11:33 | Text Document  | 2 KB   |
| 🔮 Documents               | *       | Nms.db                                  | 2020-08-14 11:33 | Data Base File | 268 KB |
| Pictures                  | *       | structured20200814.txt                  | 2020-08-14 11:33 | Text Document  | 4 KB   |
| Bilder                    |         |                                         |                  |                |        |
| DATA                      |         |                                         |                  |                |        |
| Nederman                  |         |                                         |                  |                |        |
|                           |         |                                         |                  |                |        |

Rename appsettings.Production.json.example to appsettings.Production.json.

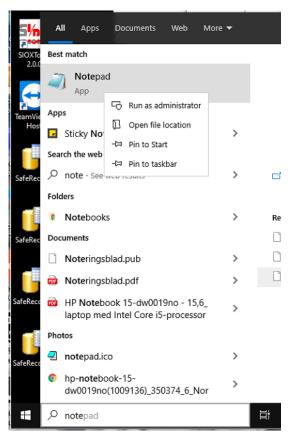

Open notepad as administrator.

| → ~ ↑               | his PC > Local Disk (C:) > ProgramData | → Nederman → NMS | ~              | 🖸 Sea | rch NMS    |   |
|---------------------|----------------------------------------|------------------|----------------|-------|------------|---|
| rganise 👻 New fol   | der                                    |                  |                |       | :==<br>:== | • |
| Bilder ^            | Name                                   | Date modified    | Туре           | Size  |            |   |
| DATA                | 🔳 appsettings.json                     | 2020-07-01 08:38 | JSON File      | 41    | KB         |   |
| Nederman            | appsettings.Production.json            | 2020-07-01 08:38 | JSON File      | 11    | KB         |   |
| NMS                 | log20200814.txt                        | 2020-08-14 11:33 | Text Document  | 21    | KB         |   |
| OneDrive - FLIT Su  | Nms.db                                 | 2020-08-14 11:33 | Data Base File | 268   | KB         |   |
| OneDrive - FLIT St  | structured20200814.txt                 | 2020-08-14 11:33 | Text Document  | 41    | KB         |   |
| This PC             |                                        |                  |                |       |            |   |
| 🗊 3D Objects        |                                        |                  |                |       |            |   |
| Desktop             |                                        |                  |                |       |            |   |
| Documents           |                                        |                  |                |       |            |   |
| 🖊 Downloads         |                                        |                  |                |       |            |   |
| Music               |                                        |                  |                |       |            |   |
| E Pictures          |                                        |                  |                |       |            |   |
| Videos              |                                        |                  |                |       |            |   |
| _                   |                                        |                  |                |       |            |   |
| 🟪 Local Disk (C:) 🔍 |                                        |                  |                |       |            |   |

Select path C:\ProgramData\Nederman\NMS.

In the lower right corner, select all files.

Select **appsettings.Production.json** and then click on **Open**.

appsettings.Production.json - Notepad
File Edit Format View Help
{
 "Nms": {
 "Server": {
 "Url": "127.0.0.1"
 }
 }
}

Change 127.0.0.1 to 0.0.0.0.

```
*appsettings.Production.json - Notepad
File Edit Format View Help
{
    "Nms": {
        "Server": {
            "Url": "0.0.0.0"
        }
    }
}
```

Click on **Save** and close notepad. Restart the computer.

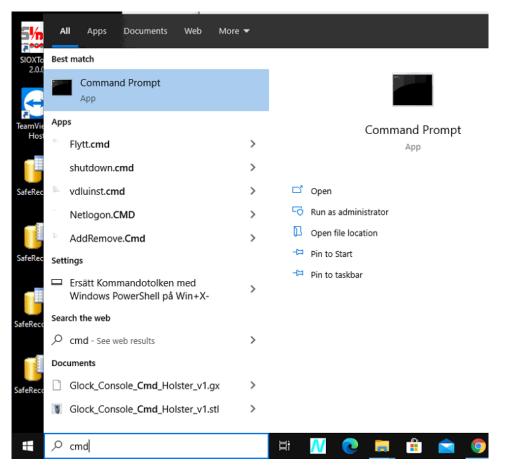

In search field type CMD and open Command Prompt.

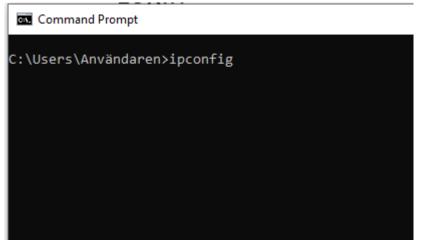

Type **ipconfig** and press **Enter**.

Select Command Prompt

```
C:\Users\Användaren>
```

Find the row: IPv4 Address......192.168.1.102

Note the IP-address: X.X.X.X

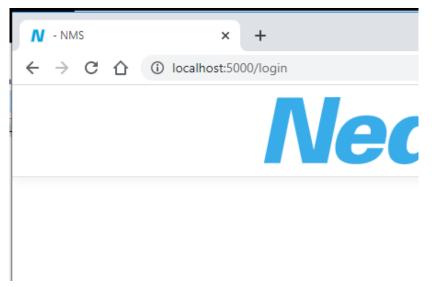

Open the web browser on the NMS computer.

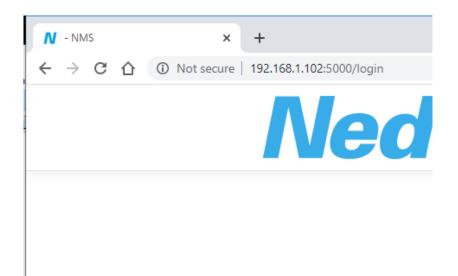

Replace localhost with NMS computers IP address.

| NMS       | × +                                     |
|-----------|-----------------------------------------|
| ← → C ☆ @ | D Not secure   192.168.1.102:5000/login |
|           | Nederman                                |
|           | Login                                   |
|           | Pin code *                              |
|           | Pin code is required                    |
|           | Password *                              |
|           | Login                                   |

It is now ready to use in the network.

Try to open the path on another computer on the network.

The customers' employees can now administrate and open orders on all computers on the network.

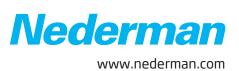